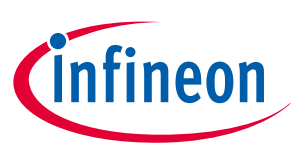

# <span id="page-0-0"></span>**EiceDRIVER™ 1EDI305xAS gate driver evaluation board**

**Z8F80536127**

# **About this document**

#### **Scope and purpose**

This document describes the EiceDRIVER™ gate driver 1EDI305xAS evaluation board. Refer to the corresponding data sheets [\[1\]](#page-42-0) and [\[2\].](#page-42-0)

#### **Intended audience**

This document is intended for application developers.

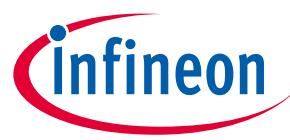

<span id="page-1-0"></span>**Important notice**

# **Important notice**

**"Evaluation Boards and Reference Boards" shall mean products embedded on a printed circuit board (PCB) for demonstration and/or evaluation purposes, which include, without limitation, demonstration, reference and evaluation boards, kits and design (collectively referred to as "Reference Board").**

**Environmental conditions have been considered in the design of the Evaluation Boards and Reference Boards provided by Infineon Technologies. The design of the Evaluation Boards and Reference Boards has been tested by Infineon Technologies only as described in this document. The design is not qualified in terms of safety requirements, manufacturing and operation over the entire operating temperature range or lifetime.**

**The Evaluation Boards and Reference Boards provided by Infineon Technologies are subject to functional testing only under typical load conditions. Evaluation Boards and Reference Boards are not subject to the same procedures as regular products regarding returned material analysis (RMA), process change notification (PCN) and product discontinuation (PD).**

**Evaluation Boards and Reference Boards are not commercialized products, and are solely intended for evaluation and testing purposes. In particular, they shall not be used for reliability testing or production. The Evaluation Boards and Reference Boards may therefore not comply with CE or similar standards (including but not limited to the EMC Directive 2004/EC/108 and the EMC Act) and may not fulfill other requirements of the country in which they are operated by the customer. The customer shall ensure that all Evaluation Boards and Reference Boards will be handled in a way which is compliant with the relevant requirements and standards of the country in which they are operated.**

**The Evaluation Boards and Reference Boards as well as the information provided in this document are addressed only to qualified and skilled technical staff, for laboratory usage, and shall be used and managed according to the terms and conditions set forth in this document and in other related documentation supplied with the respective Evaluation Board or Reference Board.**

**It is the responsibility of the customer's technical departments to evaluate the suitability of the Evaluation Boards and Reference Boards for the intended application, and to evaluate the completeness and correctness of the information provided in this document with respect to such application.**

**The customer is obliged to ensure that the use of the Evaluation Boards and Reference Boards does not cause any harm to persons or third party property.**

**The Evaluation Boards and Reference Boards and any information in this document is provided "as is" and Infineon Technologies disclaims any warranties, express or implied, including but not limited to warranties of non-infringement of third party rights and implied warranties of fitness for any purpose, or for merchantability.**

**Infineon Technologies shall not be responsible for any damages resulting from the use of the Evaluation Boards and Reference Boards and/or from any information provided in this document. The customer is obliged to defend, indemnify and hold Infineon Technologies harmless from and against any claims or damages arising out of or resulting from any use thereof.**

**Infineon Technologies reserves the right to modify this document and/or any information provided herein at any time without further notice.**

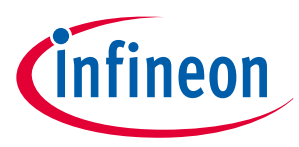

<span id="page-2-0"></span>**Safety precautions**

# **Safety precautions**

*Note: Please note the following warnings regarding the hazards associated with development systems.*

#### **Table 1 Safety precautions**

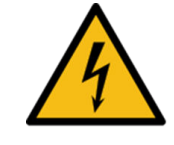

#### **Warning: ELECTRIC SHOCK HAZARD**

*Contact can cause an electric shock. If a voltage above 60 V is applied to the evaluation board, then only persons trained in working with voltages above 60 V are allowed to handle the evaluation board. In addition, ensure that hazardous live parts are not accessible and that accessible live parts are not hazardous.*

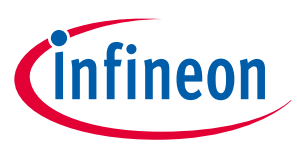

#### **Table of contents**

# **Table of contents**

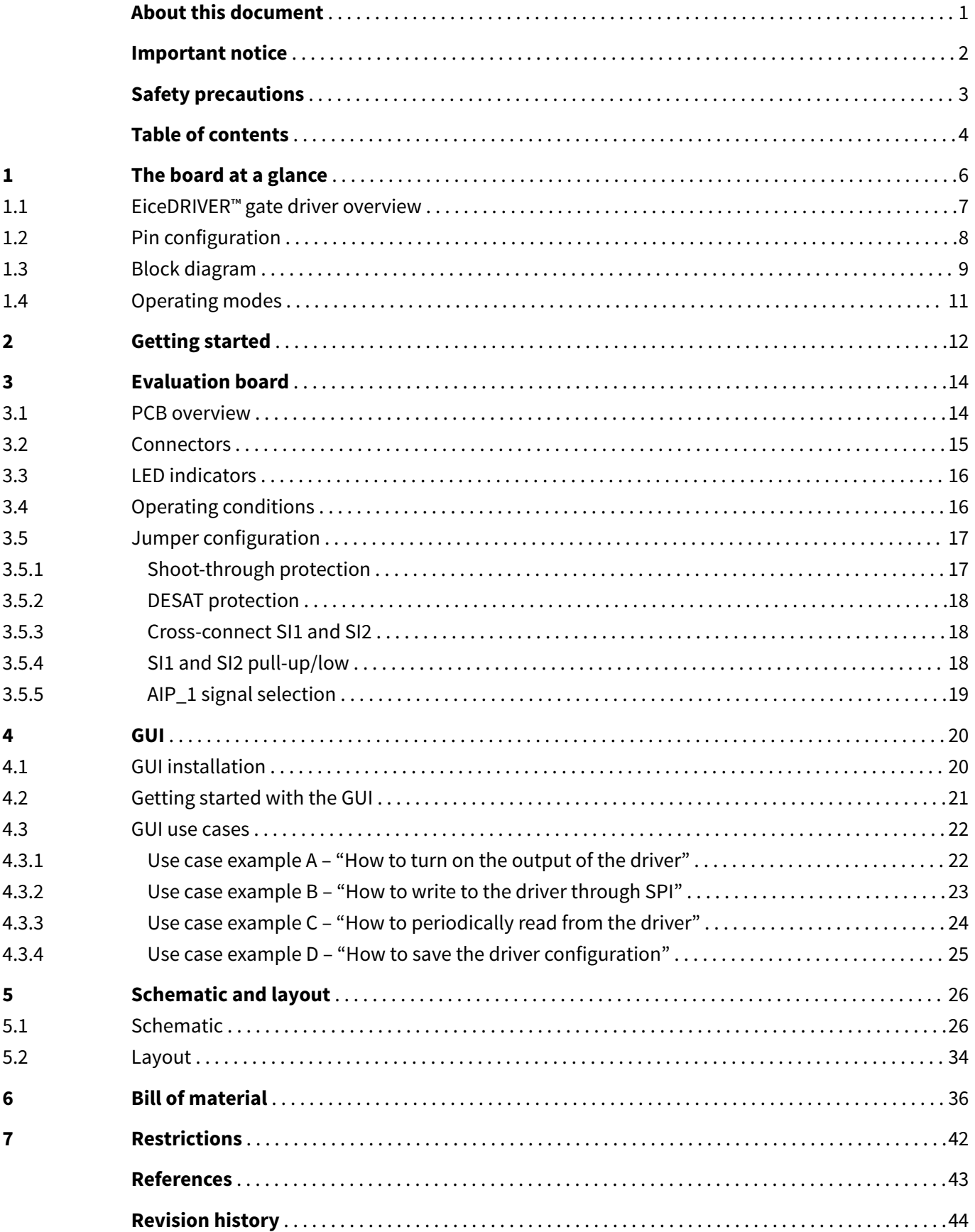

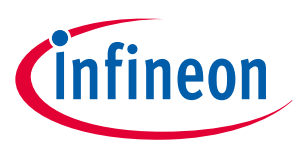

**Table of contents**

**Disclaimer** [. . . . . . . . . . . . . . . . . . . . . . . . . . . . . . . . . . . . . . . . . . . . . . . . . . . . . . . . . . . . . . . . . . . . . . . . . . . . 45](#page-44-0)

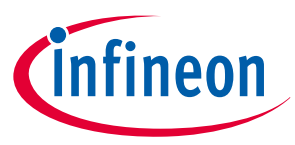

# <span id="page-5-0"></span>**1 The board at a glance**

The EiceDRIVER™ gate driver 1EDI305xAS evaluation board is a versatile evaluation platform, which is compatible with both 1EDI3050AS and 1EDI3051AS variants. It features a two-half-bridge configuration in parallel.

See Figure 1.

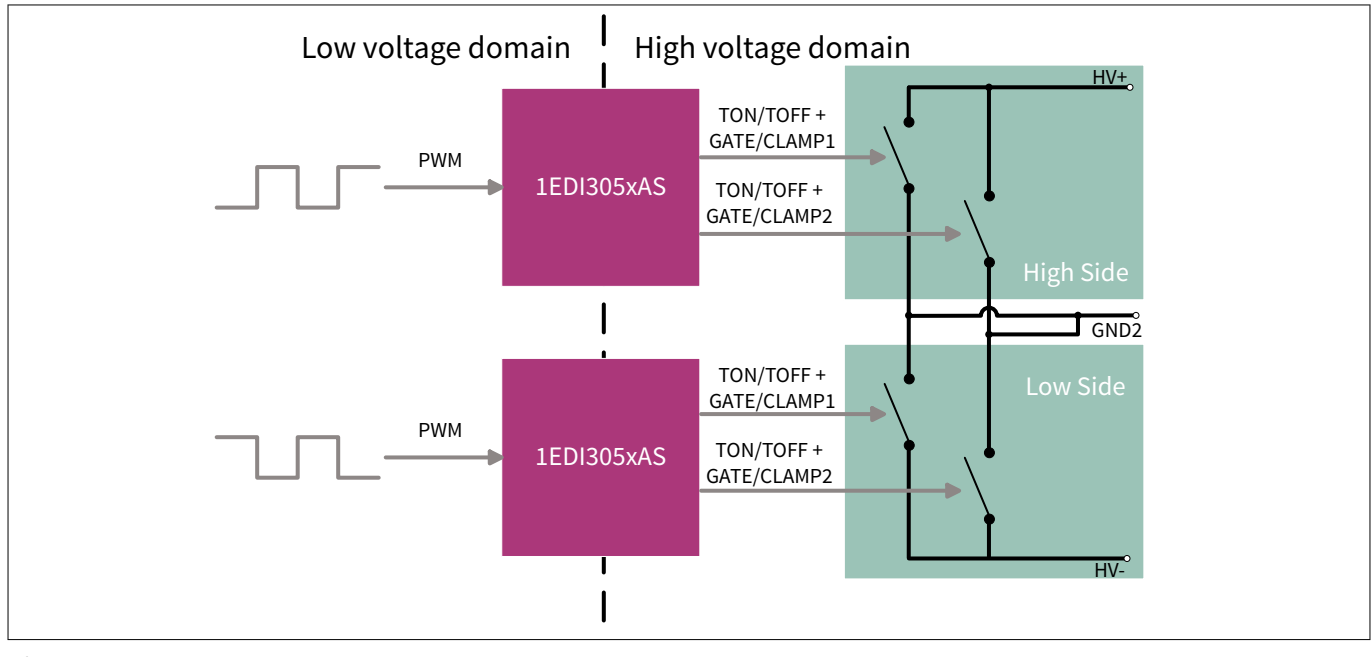

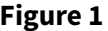

**Figure 1 Board topology**

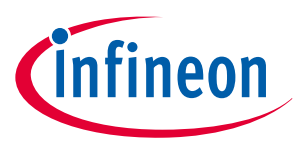

# <span id="page-6-0"></span>**1.1 EiceDRIVER™ gate driver overview**

The EiceDRIVER™ gate driver 1EDI305xAS is a high-voltage IGBT/SiC driver designed for automotive motor drives above 50 kW. The device is based on Infineon's Coreless Transformer (CT) technology, providing galvanic insulation between low voltage and high voltage domains. The device is designed to support 600 V, 750 V and 1200 V IGBT/SiC-MOSFET technologies. It is connected to a 5 V logic on the low voltage (primary) side. On the high voltage (secondary) side, the device is dimensioned to drive IGBTs/SiC-MOSFETs directly. Short propagation delays and controlled internal tolerances lead to a minimal distortion of the PWM signal. The device features an output stage of maximum 20 A peak current. In addition, there is a dual Miller clamping stage with typically 5 A integrated. It also supports an external clamp transistor drive. Safety functions are implemented in the device to support functional safety requirements at system level (according to ISO 26262). These integrated features ease the implementation of transition to safe-state. A flyback converter controller integrated to the primary side of the device supports the installation of the isolated supply domain.

#### **Features**

- Single-channel isolated IGBT/SiC driver using coreless transformer technology
- For IGBTs/SiC-MOSFETs up to 1200 V
- Integrated SPI
- CMTI up to 150 V/ns up to 1000 V
- 8 kV basic insulation according to DIN EN IEC 60747-17 (VDE 0884-17):2021-10
- Basic insulation according to UL 1577
- Integrated booster with up to 20 A peak current rail-to-rail split output
- Monitoring/clamping for power device driving
- Integrated flyback controller
- Safety inputs for primary ASC trigger and PWM control
- Optional secondary side ASC
- Propagation delay 60 ns typical
- Internal and external active Miller clamp supports unipolar switching
	- Integrated dual ADC for temperature or DC-Link voltage measurement
- Integrated safety features to support ASIL D on system level:
	- Redundant DESAT and OCP protection
	- Differential over-current protection with matched impedance inputs
	- Gate and output stage monitoring
	- Shoot-through protection
	- LV/HV supply monitoring
	- Internal supervision
- ISO 26262 Safety Element out of Context for safety requirements up to ASIL B
- Green Product (RoHS compliant)

The key difference between the EiceDRIVER™ gate driver 1EDI3050AS and 1EDI3051AS is the number of the output channel "GATE/CLAMPx (x = 1, 2)", and corresponding functionality that rely on it, such as OCP, and AMCLP. 1EDI3050AS operates with disabled GATE/CLAMP2, while 1EDI3051AS operates with both GATE/CLAMP1 and GATE/CLAMP2. Another difference is that 1EDI3051AS does not have the ASCS functionality.

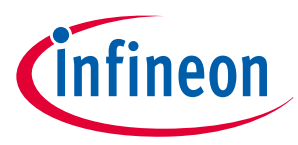

# <span id="page-7-0"></span>**1.2 Pin configuration**

The pin assignment of both gate drivers is configured as shown in Figure 2. As depicted, the pins OCPP2, OCPN2, ASCS, AMCLP2, and GATE/CLAMP2 are all disabled in 1EDI3050AS.

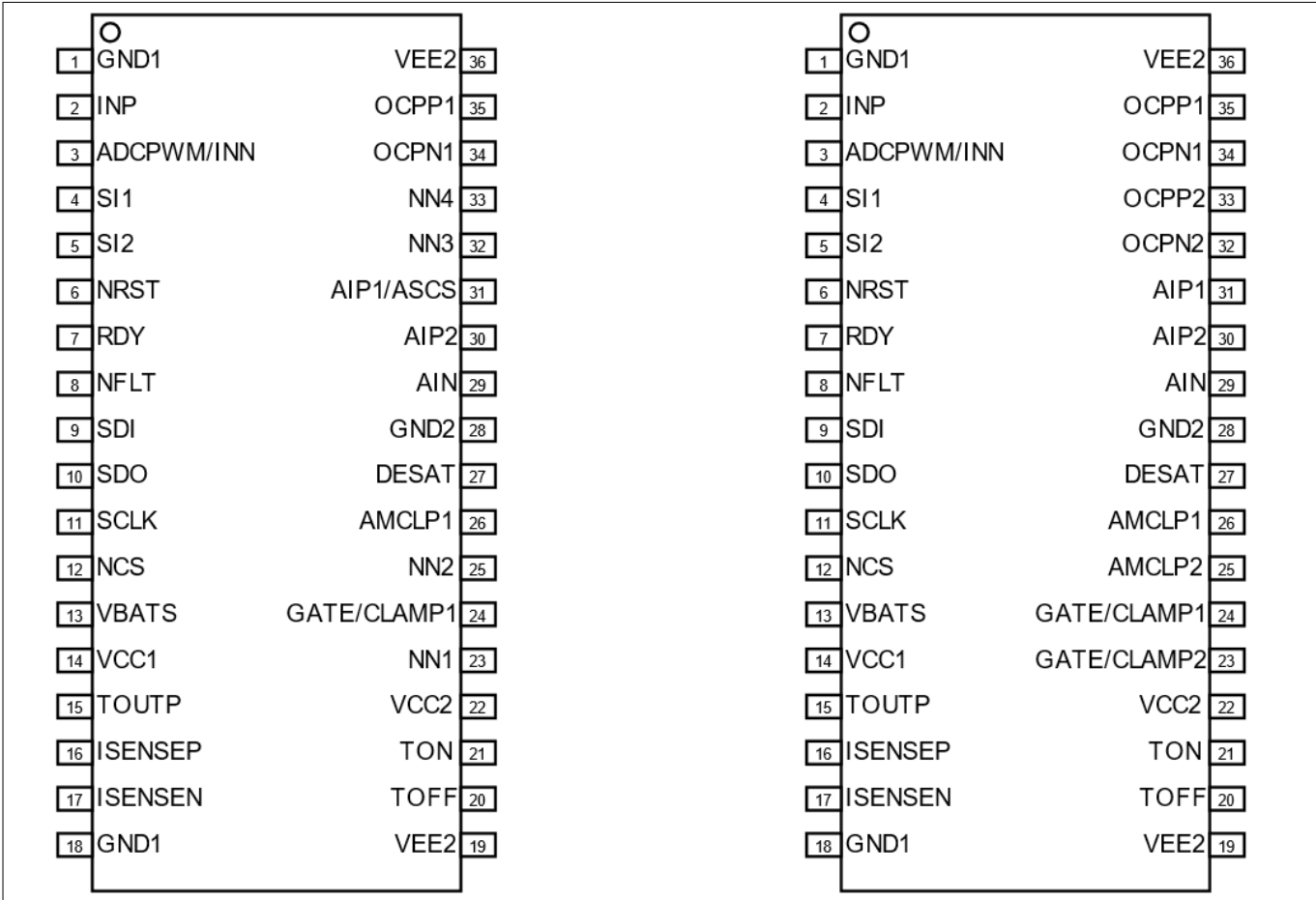

**Figure 2 Pin assignment (left: 1EDI3050AS, right: 1ED3051AS)**

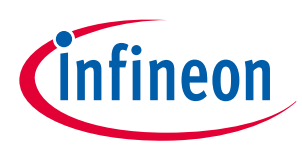

# <span id="page-8-0"></span>**1.3 Block diagram**

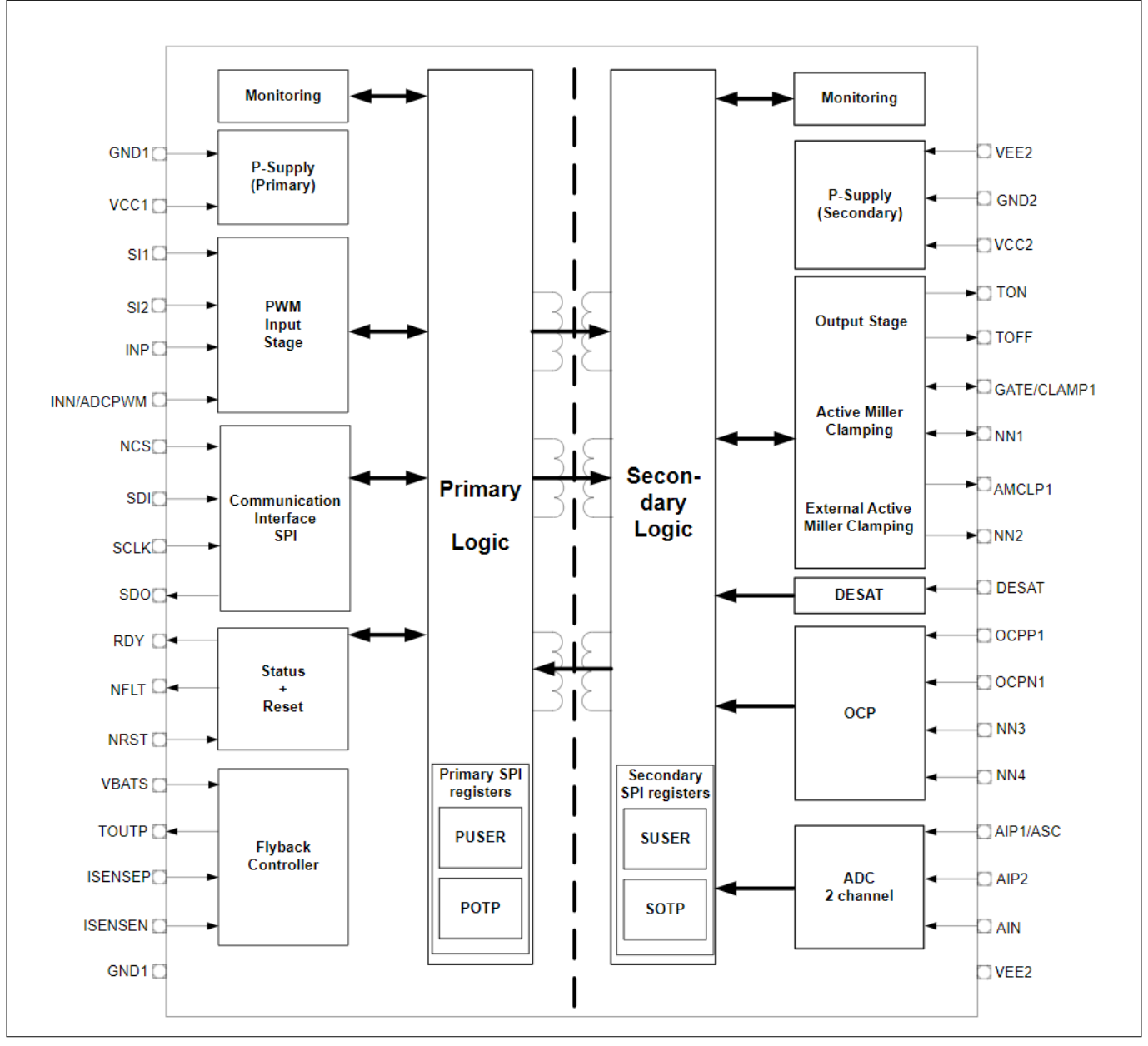

#### **Figure 3 1EDI3050AS block diagram**

The following external connections need to be done for correct operation of the device:

#### **Table 2 Mandatory external measures for NNx (x = 1, 2, 3, 4) pins**

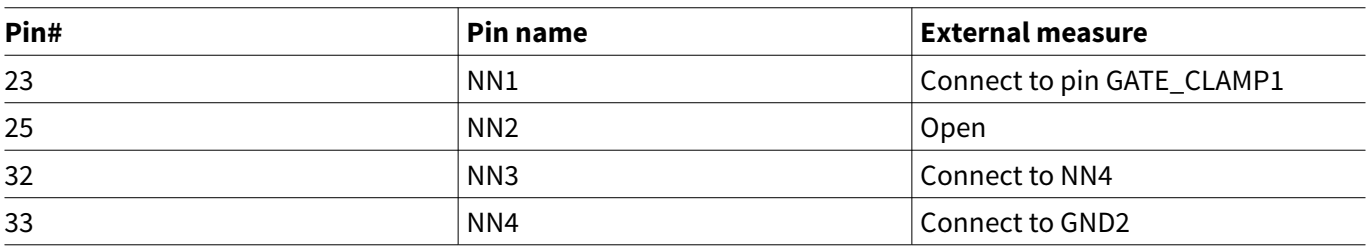

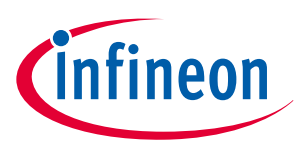

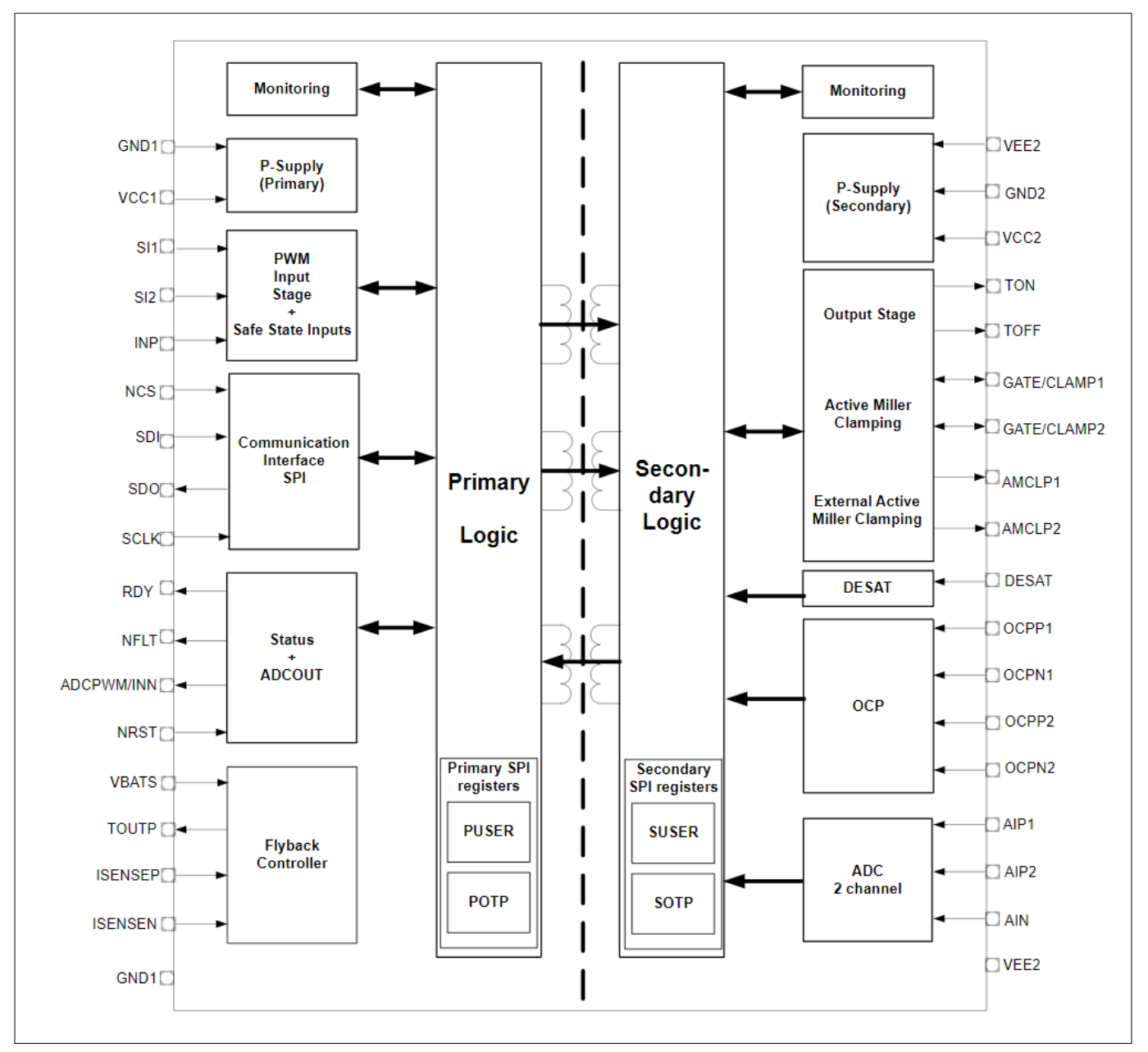

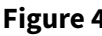

**Figure 4 1EDI3051AS block diagram**

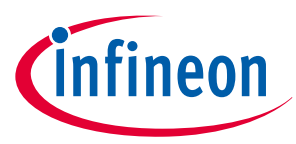

# <span id="page-10-0"></span>**1.4 Operating modes**

The EiceDRIVER™ gate driver 1EDI305xAS offers different operating modes, providing intrusive diagnostic features and the ability to enter a "safe-state" in case of a system failure. See Figure 5. For further details, refer to the data sheets  $[1]$  and  $[2]$ .

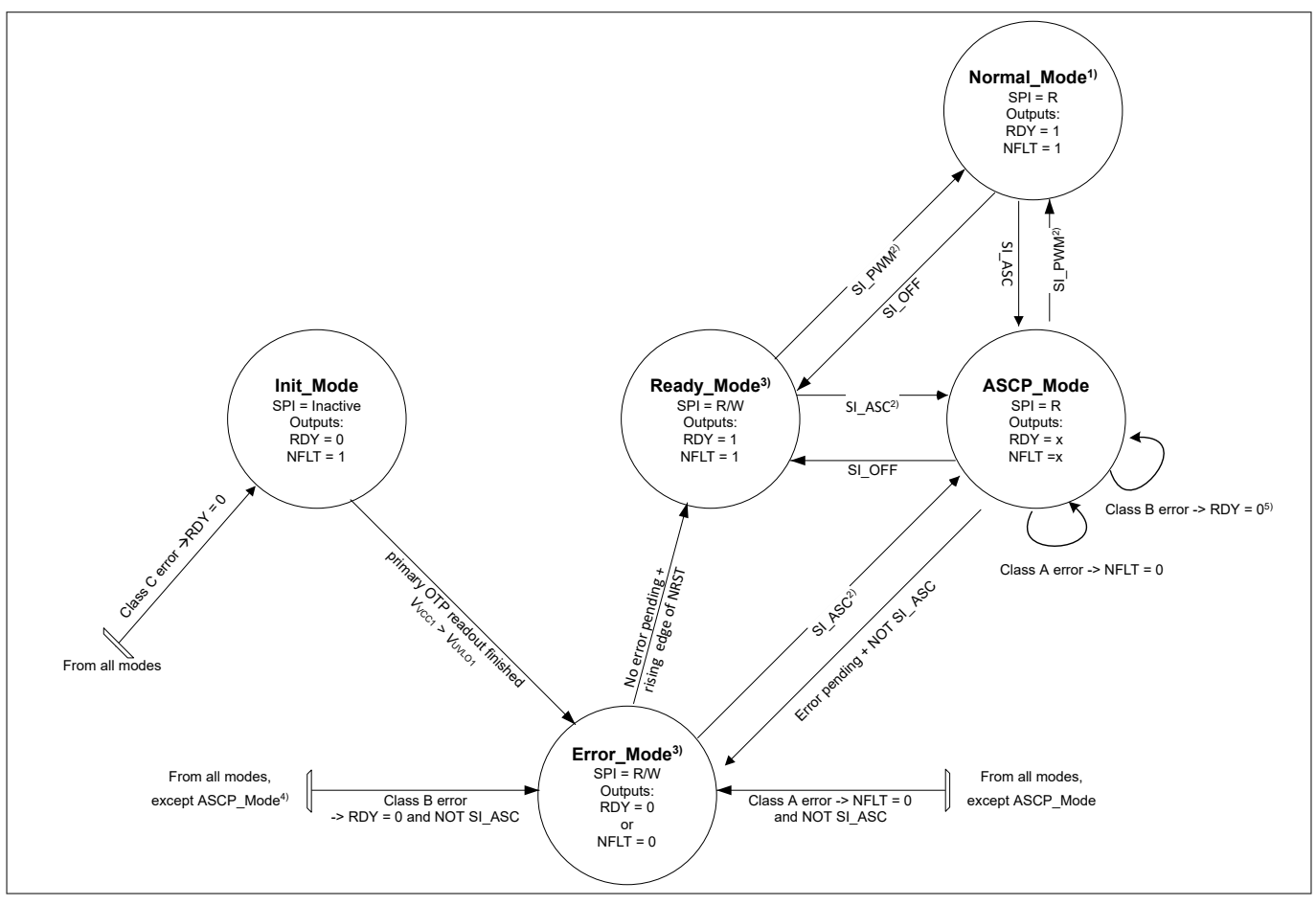

**Figure 5 Operating modes diagram**

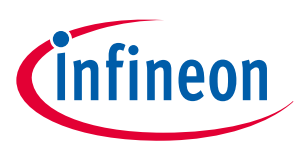

## <span id="page-11-0"></span>**2 Getting started**

# **2 Getting started**

The EiceDRIVER™ gate driver 1EDI305xAS evaluation board is recommended to be used with a PG-TO247-3 power device, such as AIMW120R080M1.

To toggle the gate driver output, perform the following steps:

**1.** Place the jumpers X7 and X18 to enable the hardware interlock and the shoot-through protection. See Figure 6. For further details about jumpers, refer to [Chapter 3.5](#page-16-0)

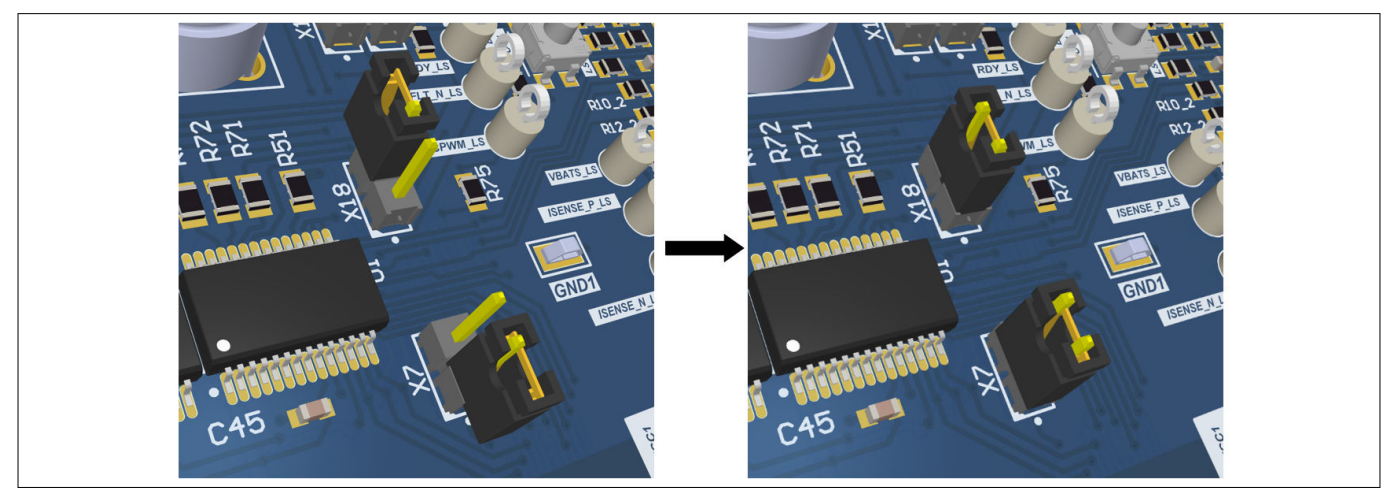

#### **Figure 6 Jumper X7 and X18 connection**

**2.** Short DESAT to GND with X13\_1 and X13\_2 on each channel to turn on TOUT when the power device is not connected. It leads to suppression of DESAT supervision. See Figure 7. For further details about jumpers, refer to [Chapter 3.5](#page-16-0)

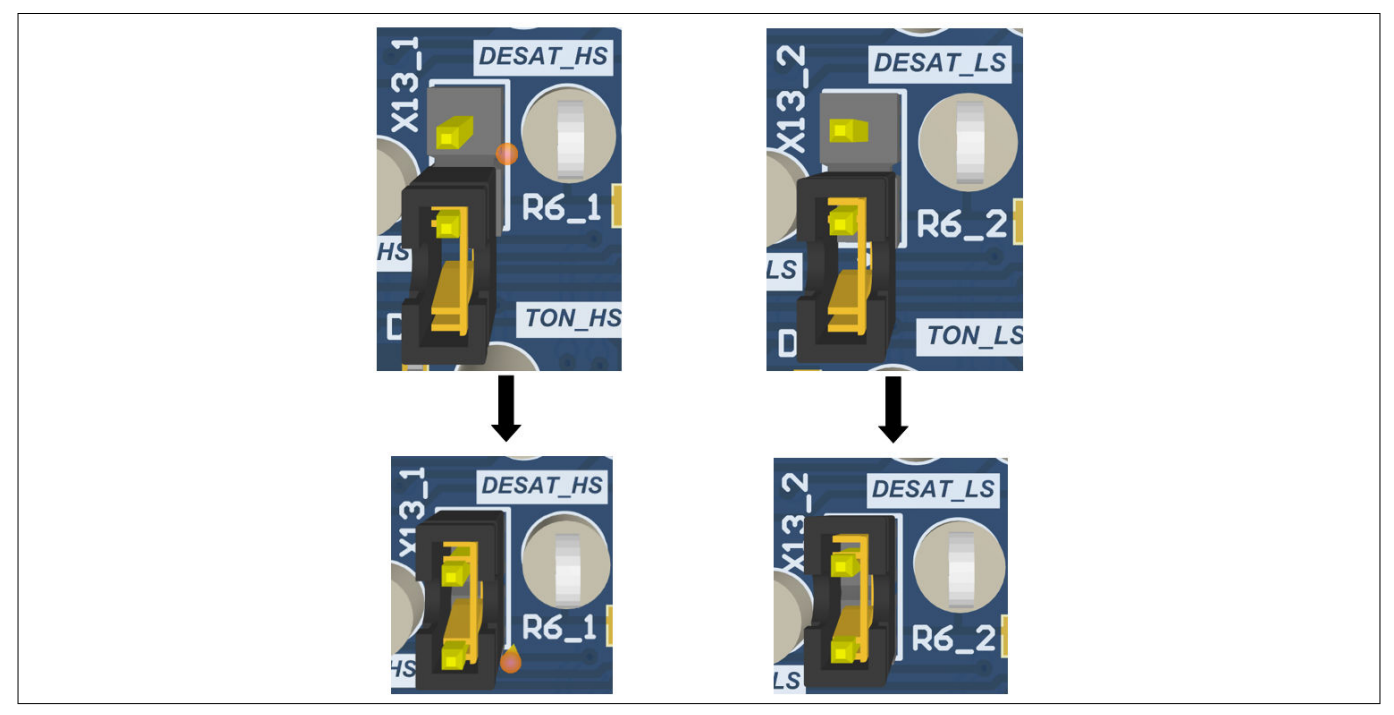

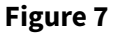

**Figure 7 Jumper X13\_1 and X13\_2 connection**

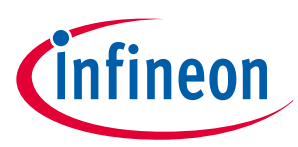

### **2 Getting started**

**3.** Apply +12V to the banana sockets. See Figure 8

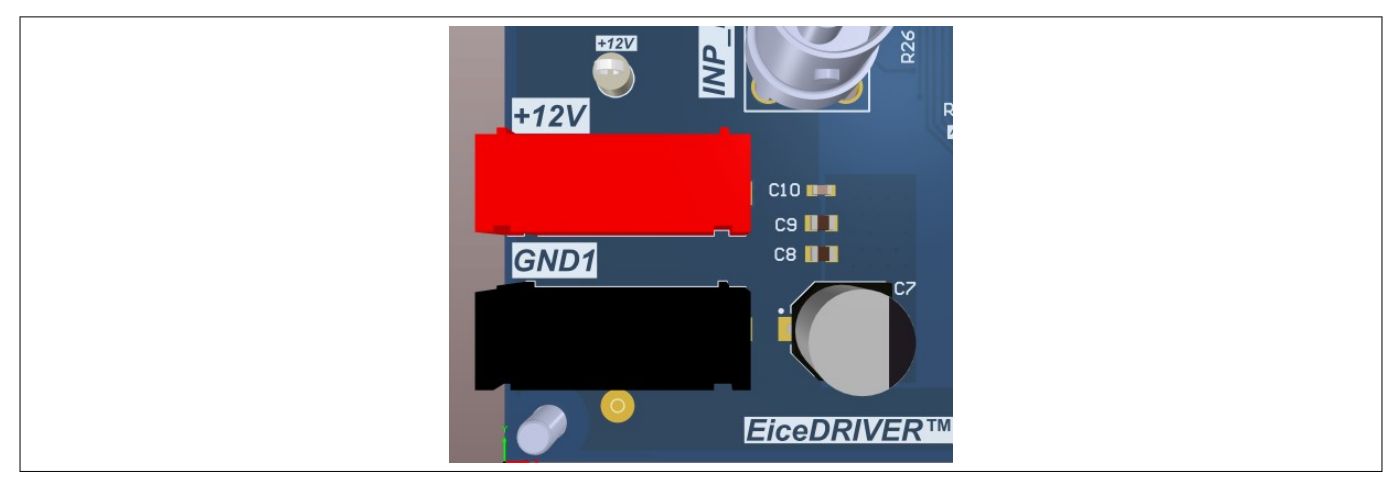

#### **Figure 8 +12V banana sockets**

**4.** Press HS and LS RESET buttons twice. See Figure 9. After that, the NRST rising edge triggers the start-up of the fly-back. In addition, RDY goes high

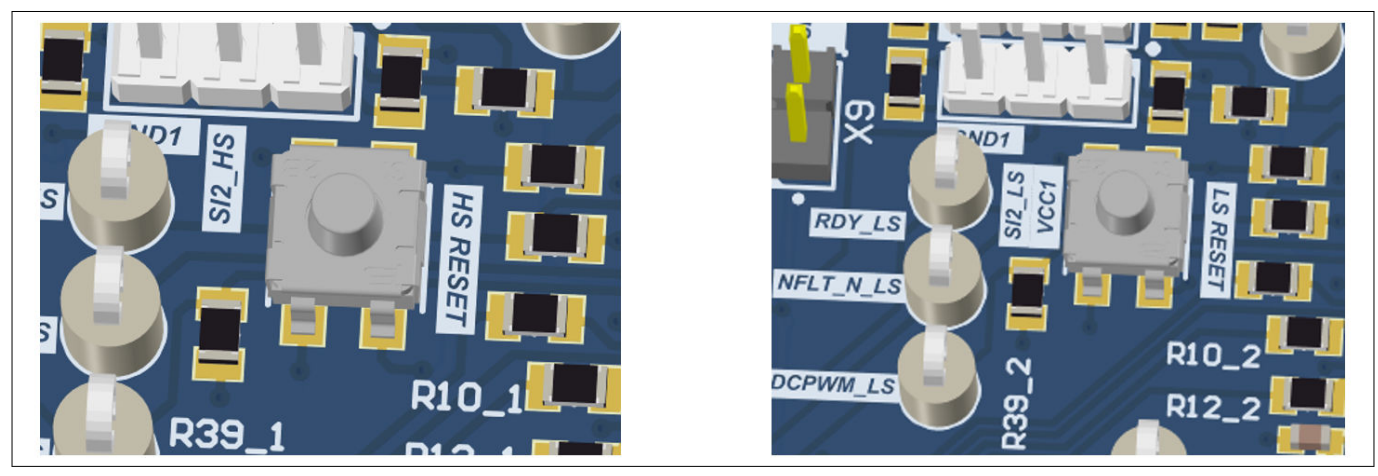

**Figure 9 RESET button of HS and LS**

**5.** Confirm the correct power-up procedure by checking the status LED. For further details, refer to [Chapter](#page-15-0) [3.3](#page-15-0)

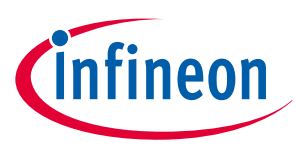

# <span id="page-13-0"></span>**3 Evaluation board**

# **3.1 PCB overview**

Figure 10 shows an overview of the EiceDRIVER™ gate driver 1EDI305xAS evaluation board. A vertical line on the PCB marks the split between the primary side and the secondary side. The horizontal line marks the split between the high side and the low side.

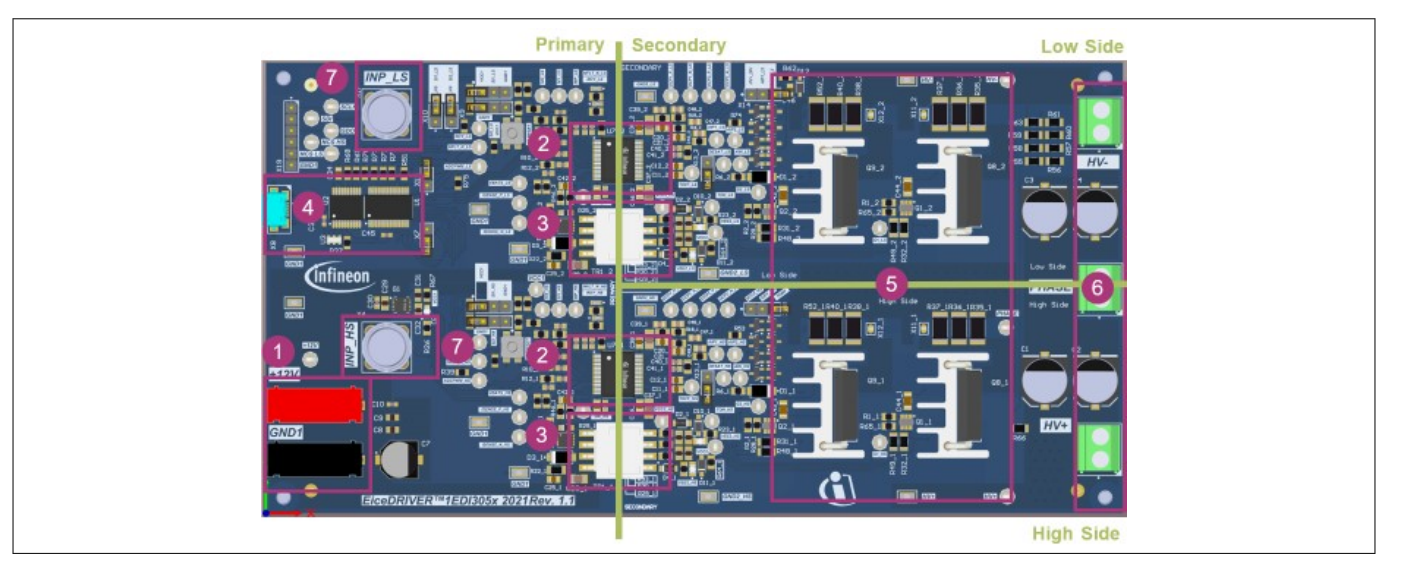

**Figure 10 EiceDRIVER™ gate driver 1EDI305xAS evaluation board configuration overview**

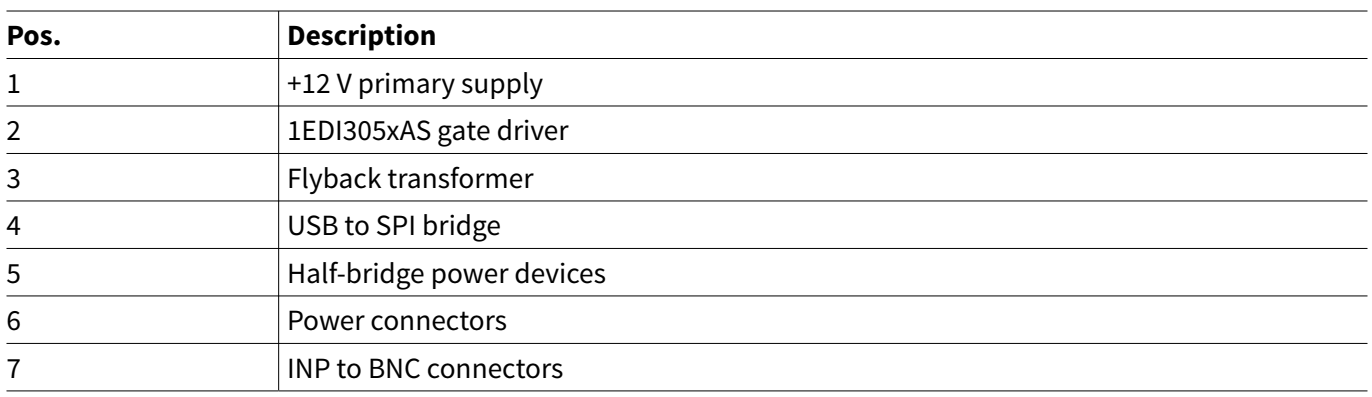

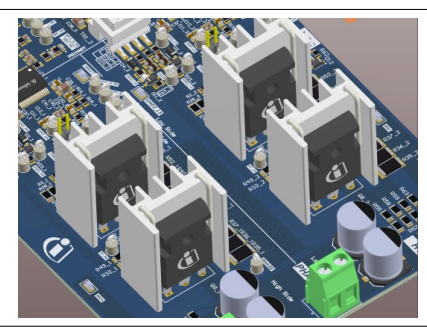

#### **Figure 11 PG-TO247-3 power device mounted with heat sink**

When using the PG-TO247-3 compatible power devices, an external heat sink option exists. The PCB footprint is prepared to mount the WA-T247-101E from Ohmite. The configuration is shown in Figure 11. The heat sink is not included by default and can be purchased separately.

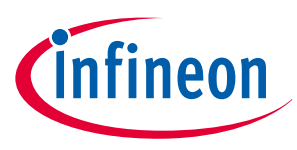

## <span id="page-14-0"></span>**3.2 Connectors**

There are connectors on the primary side and on the secondary side of the EiceDRIVER™ gate driver 1EDI305xAS evaluation board.

The board requires a supply voltage at the banana sockets on the primary side. See [Table 2](#page-8-0). The BNC connectors INP\_HS and INP\_LS accept the PWM signal for the input of each driver. The USB-C connector X8 must be connected to the PC. See Figure 12.

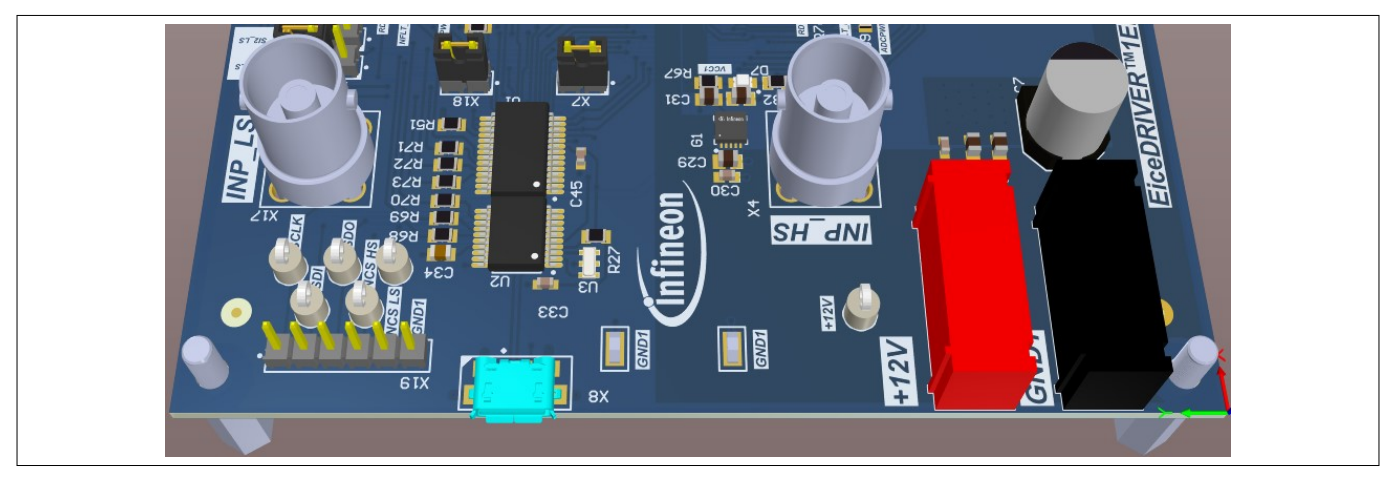

#### **Figure 12 Primary side connectors**

Figure 13 shows the secondary side screw terminals for the secondary supply voltage and the center tap of the half bridge.

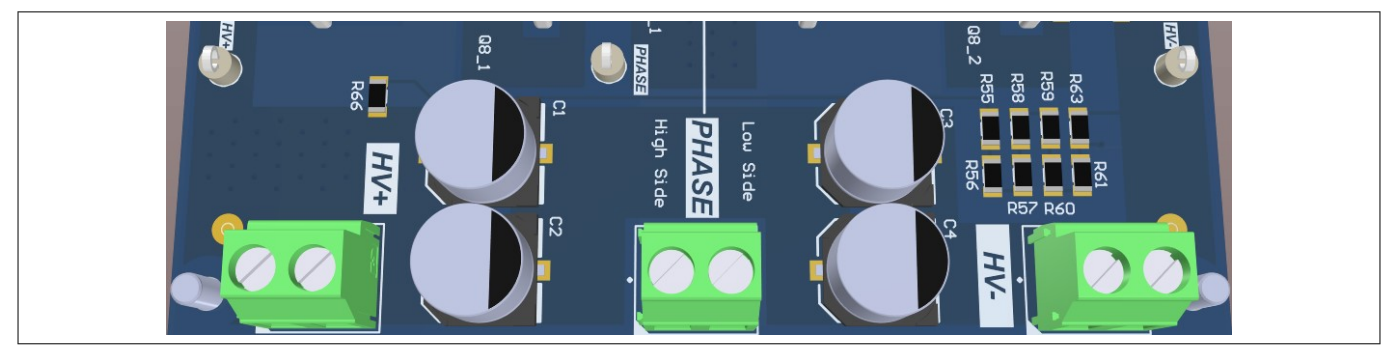

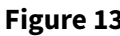

**Figure 13 Secondary side connectors**

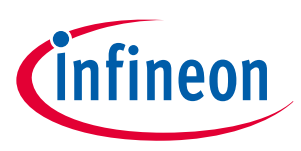

# <span id="page-15-0"></span>**3.3 LED indicators**

LEDs on the EiceDRIVER™ gate driver 1EDI305xAS evaluation board indicate the status of the board and the driver. See Figure 14:

- **1.** Primary side supply indicator on VCC1
- **2.** Secondary side supply indicator on VCC2/VEE2 for high side and low side drivers
- **3.** Dedicated RDY indicator for high side and low side drivers
- **4.** Dedicated NFLT\_N indicator for high side and low side drivers

If the VCC1 and VCC2/VEE2 power supplies are appropriate, the indicators are green.

If the driver pulls the NFLT N signal to "low", the NFLT-N LED is red, indicating a fault.

If the driver does not pull the RDY signal to "low", the RDY LED is blue, indicating that the device is ready.

The status indicated by the NFLT\_N and RDY LEDs can be used to determine the current operating mode. For further details, refer to [Chapter 1.4.](#page-10-0)

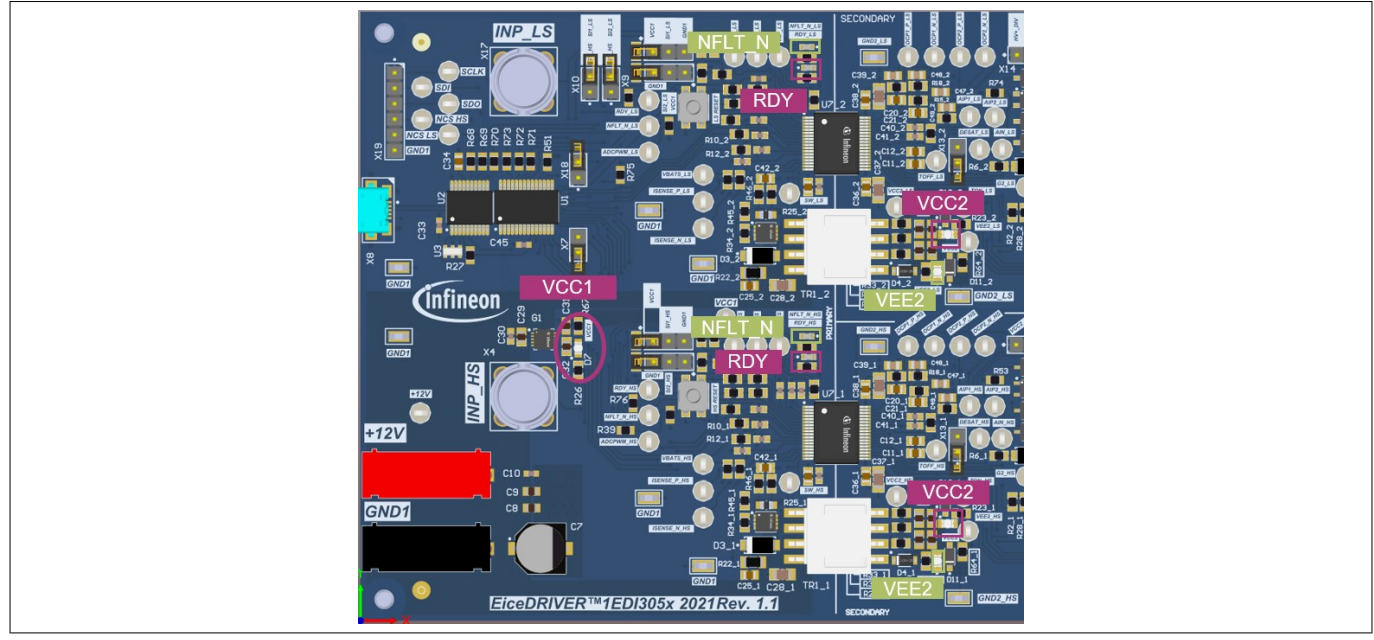

#### **Figure 14 LEDs on board**

# **3.4 Operating conditions**

Make sure that the operating range defined in Table 3 is maintained to avoid electrical damage of the product.

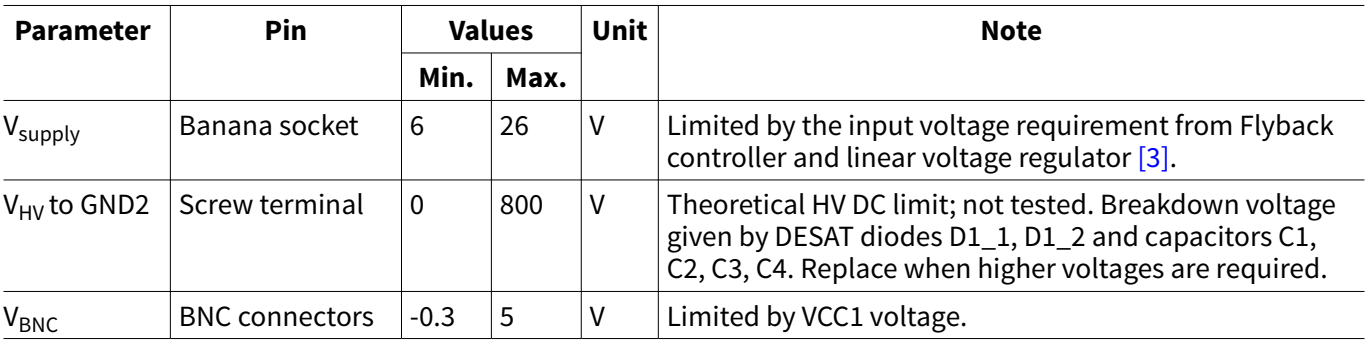

## **Table 3 Operating conditions**

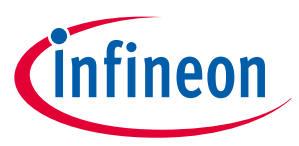

## <span id="page-16-0"></span>**3.5 Jumper configuration**

The EiceDRIVER™ gate driver 1EDI305xAS evaluation board provides the following configuration options:

- **1.** Enable shoot-through protection
- **2.** Enable DESAT-protection on high- or low-side
- **3.** Cross connection of SI1/SI2
- **4.** Pullup/down configuration of SI1/SI2
- **5.** DC-link and temperature measurement

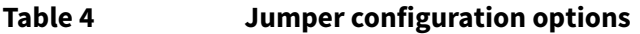

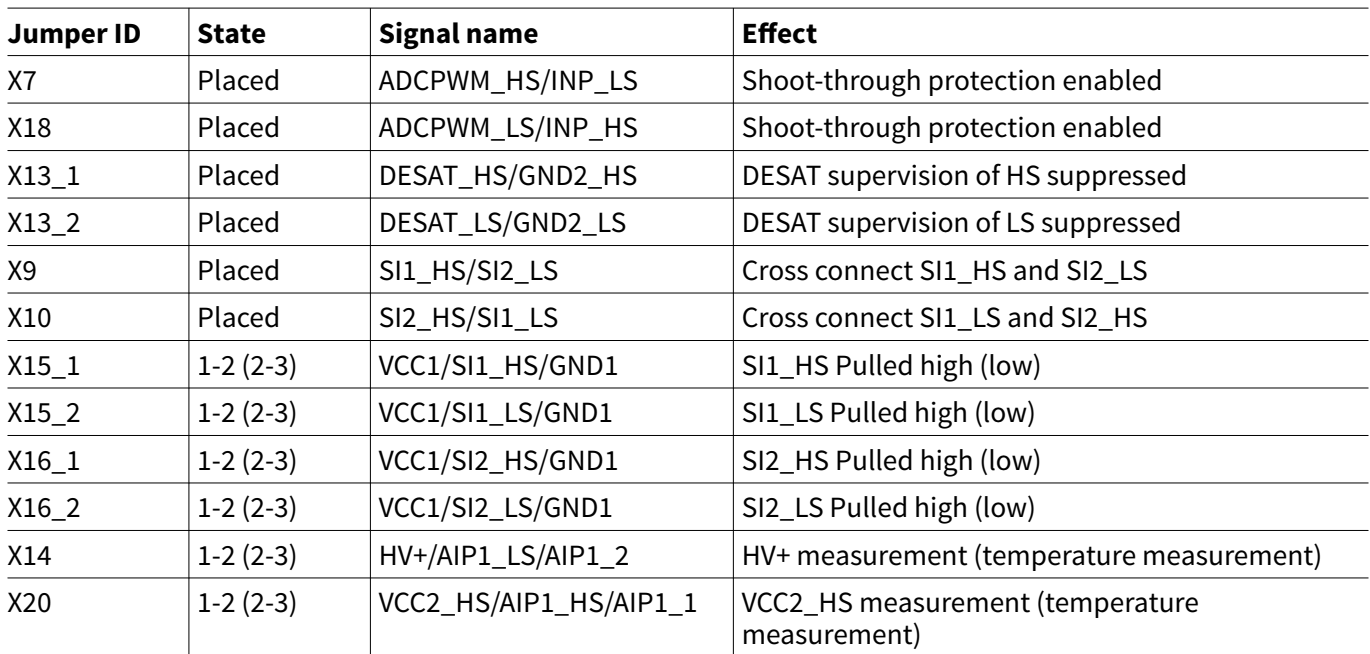

# **3.5.1 Shoot-through protection**

Place the jumpers X7 on ADCPWM\_HS and INP\_LS, X18 on ADCPWM\_LS and INP\_HS to enable the shootthrough protection. See Figure 15.

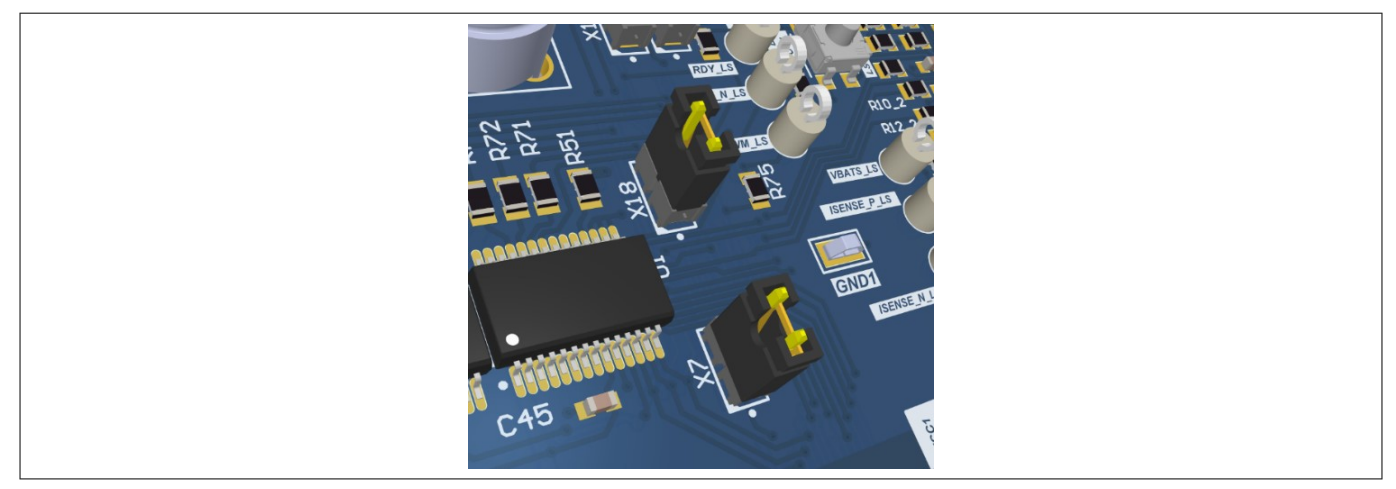

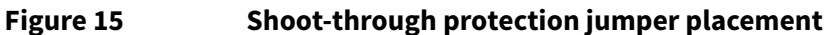

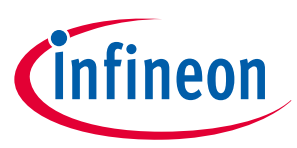

# <span id="page-17-0"></span>**3.5.2 DESAT protection**

Place the jumpers X13\_1 and X13\_2 to enable the DESAT protection. See Figure 16.

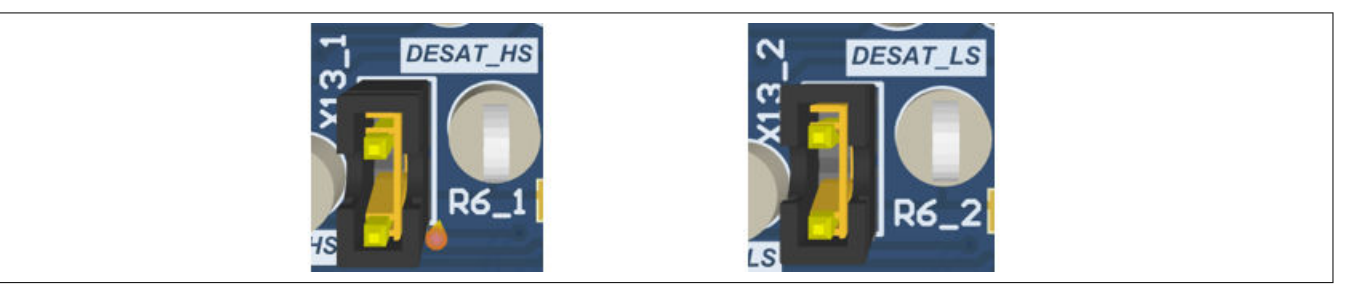

**Figure 16 DESAT protection jumper placement**

## **3.5.3 Cross-connect SI1 and SI2**

SI1 and SI2 are two safety inputs that define different safe states. For testing without secondary side components (power devices, HV input), the jumper placement is not necessary. Otherwise, the SI1 and SI2 must be cross-connected for protecting against shoot-through. See Figure 17. For further details, refer to [Chapter 1.4.](#page-10-0)

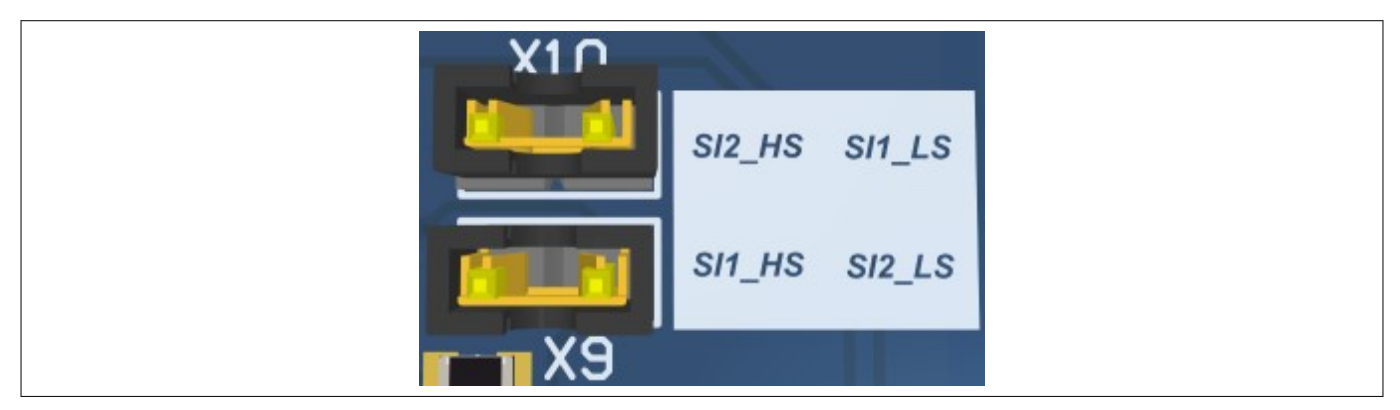

**Figure 17 SI1, SI2 jumper cross-connect placement**

# **3.5.4 SI1 and SI2 pull-up/low**

For manual configuration of the SI1 and SI2 safety inputs to high or low, place the jumpers on SI1 and SI2 to VCC1 or GND1. Figure 18 shows how to pull-up. It is worth noting that the jumpers should be placed on both SI1\_HS and SI2\_LS (SI2\_LS and SI1\_HS) to VCC1 , if SI1\_HS and SI2\_LS (SI2\_LS and SI1\_HS) are cross connected. For more details, refer to [Chapter 5](#page-25-0).

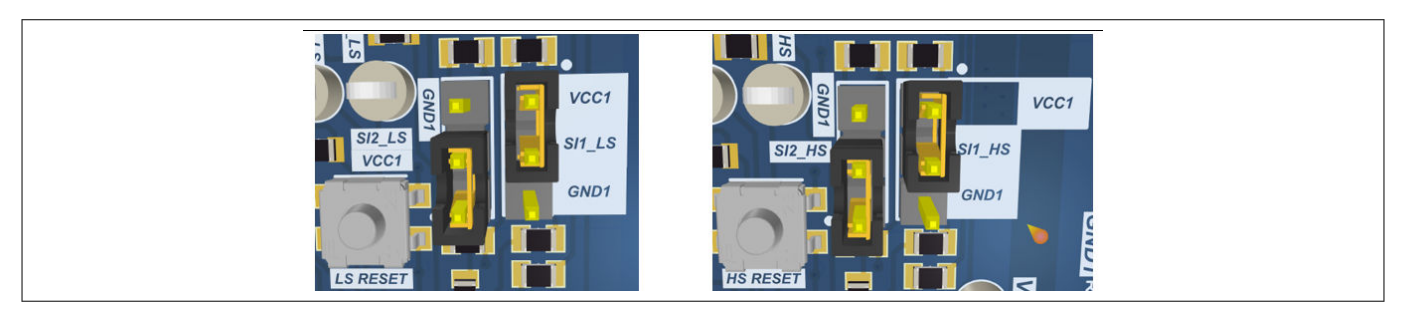

**Figure 18 SI1, SI2 pull-up (left: low side, right: high side)**

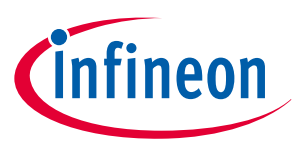

# <span id="page-18-0"></span>**3.5.5 AIP\_1 signal selection**

The X14 and X20 selection jumpers are both capable of voltage and temperature measurement. They can be placed in two configurations by selecting the specific external circuit. See Figure 19.

Take the X20 jumper as an example. Placing the jumper between pin 1 and 2 connects a voltage divider to VCC2. The internal ADC current source on these devices has to be deactivated through SPI. For further details, refer to the data sheets  $[1]$  and  $[2]$ .

Placing the jumper between pin 2 and 3 connects several bipolar transistors in diode configuration to emulate temperature measurement on the 1EDI305xAS. The EiceDRIVER™ 1EDI305xAS gate driver has an internal current source combined with the ADC.

The same applies to the X14 jumper.

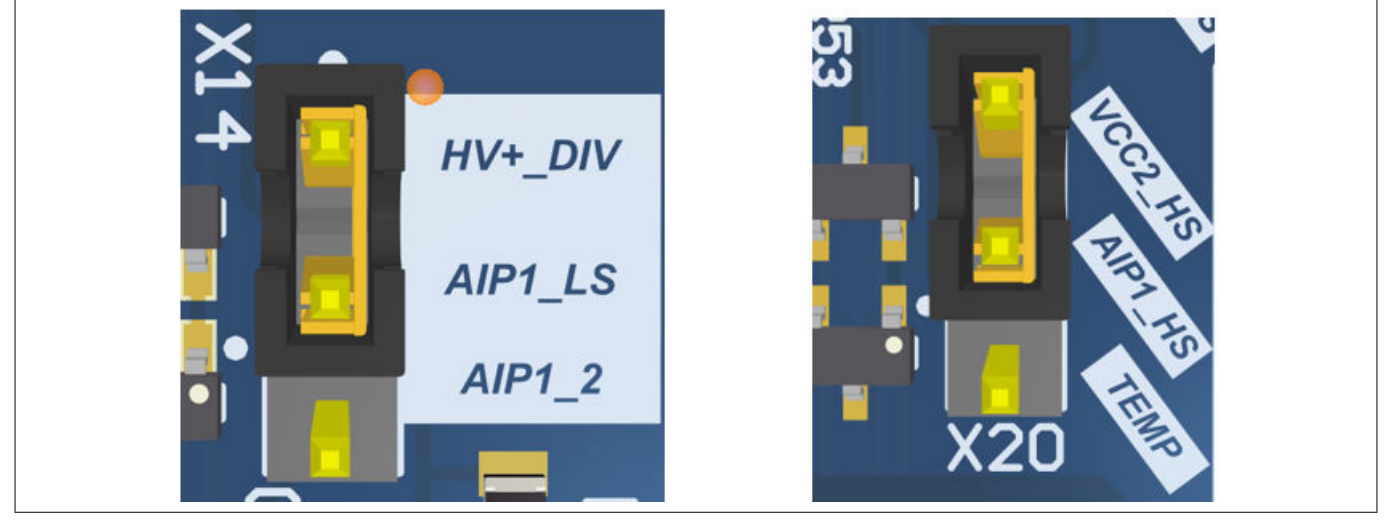

**Figure 19 AIP signal selection jumper (left: low side, right: high side)**

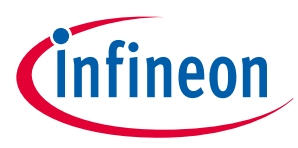

# <span id="page-19-0"></span>**4 GUI**

The GUI tool allows the interaction with the EiceDRIVER™ gate driver 1EDI305xAS evaluation board.

# **4.1 GUI installation**

**1.** The GUI requires at least .NET Framework 4.7.2. The .NET Framework 4.8 can be installed from [here.](https://dotnet.microsoft.com/en-us/download/dotnet-framework/net48) Download this version and follow the instructions. See Figure 20

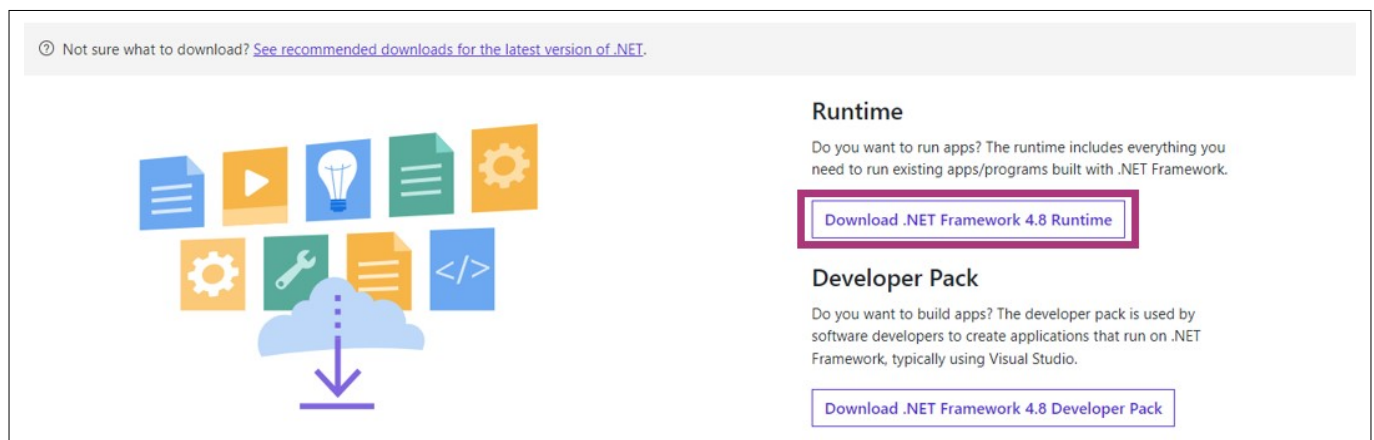

#### **Figure 20 .NET Framework 4.8 download instruction – download portal**

- **2.** Download and unzip the entire content
- **3.** Run the "setup.exe". See Figure 21

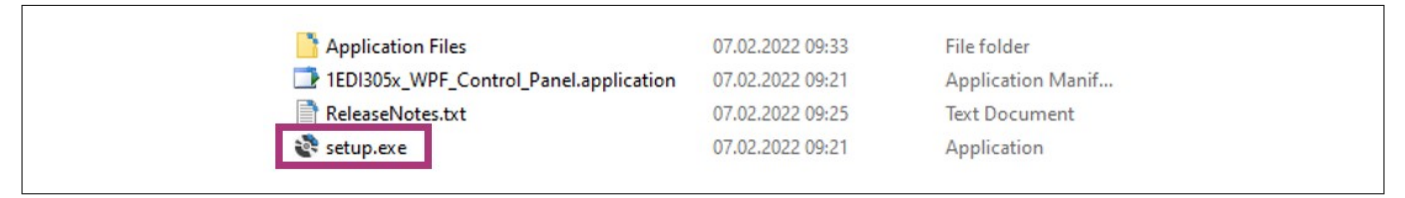

#### **Figure 21 .NET Framework 4.8 download instruction – application file**

**4.** Click "Install". See Figure 22

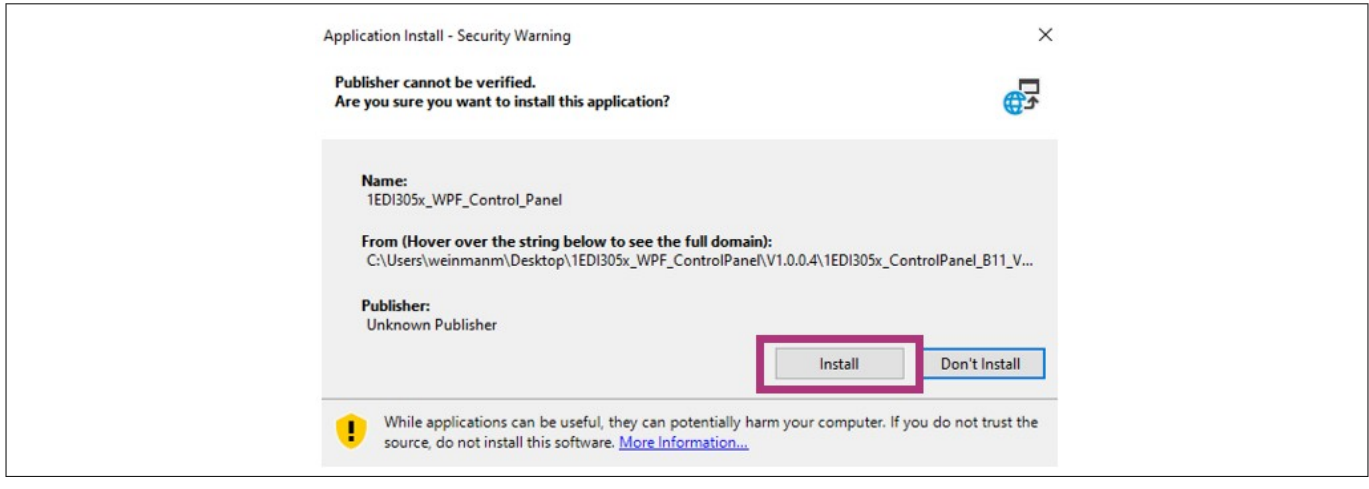

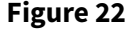

**Figure 22 .NET Framework 4.8 download instruction – application installation**

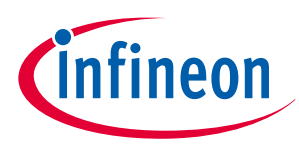

<span id="page-20-0"></span>**5.** Start the application from the Windows start menu. See Figure 23

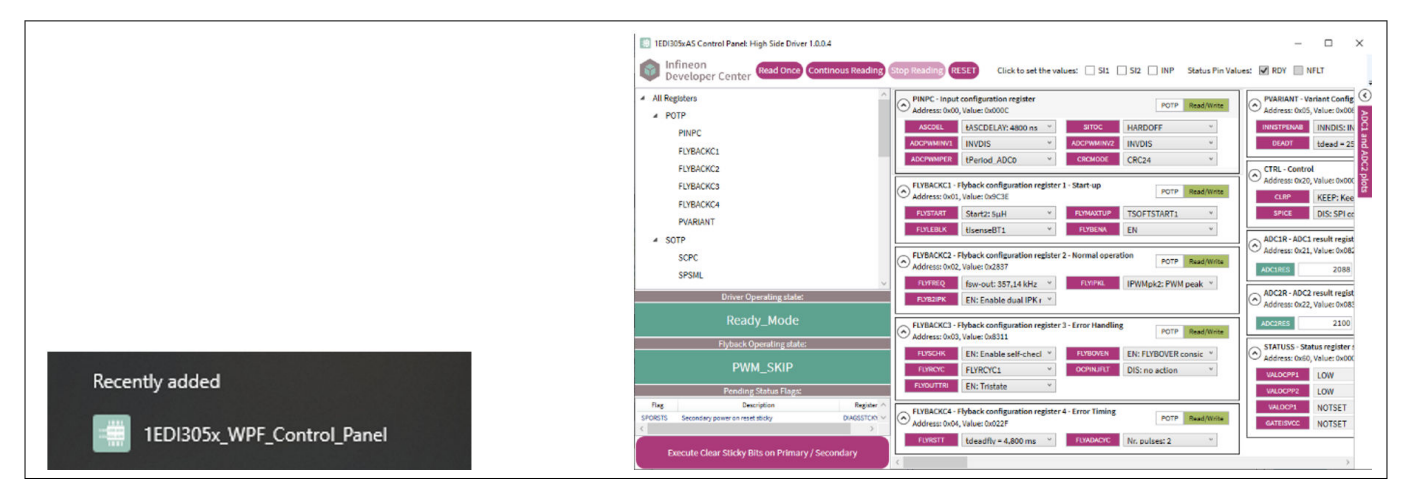

**Figure 23 .NET Framework 4.8 download instruction – start GUI**

# **4.2 Getting started with the GUI**

- **1.** Supply the board with +12 V and connect it to your PC with a micro-USB cable. The board registers as a "HID USB device" and installs the driver automatically
- **2.** Start the GUI by executing "1EDI305x\_WPF\_Control\_Panel" from your start menu. See Figure 24

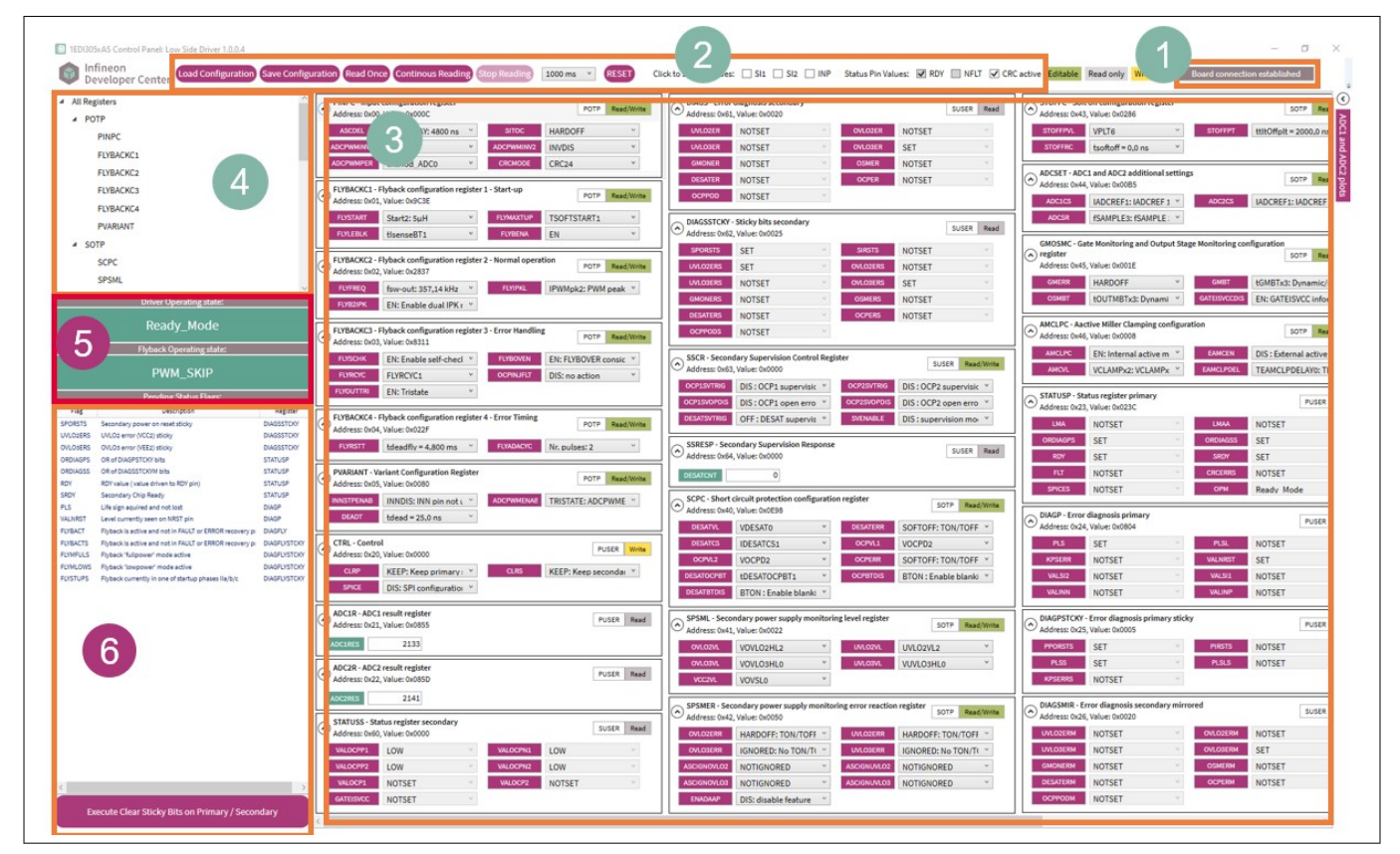

#### **Figure 24 GUI start menu**

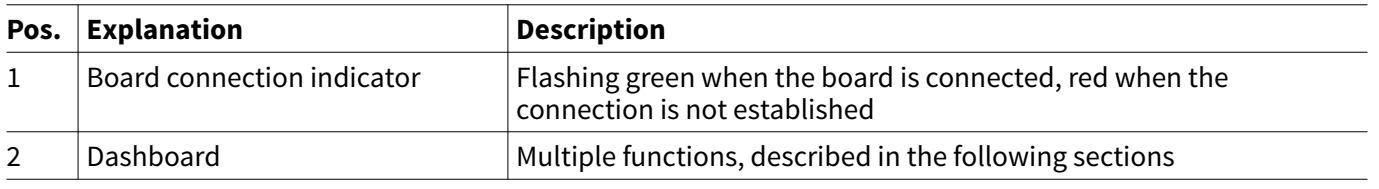

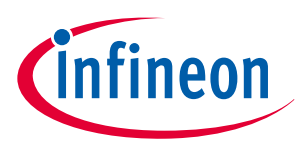

<span id="page-21-0"></span>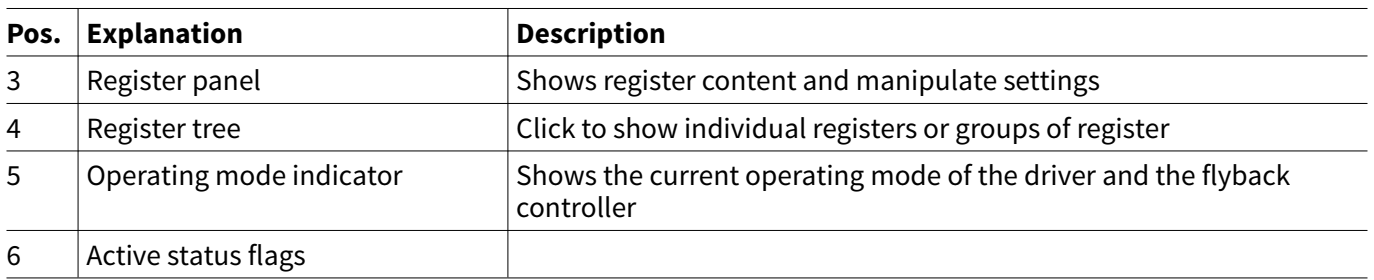

#### **4.3 GUI use cases**

In this section, four use cases are introduced, including the basic operations of the evaluation board.

#### **4.3.1 Use case example A – "How to turn on the output of the driver"**

**1.** Click **Read Once** to read all registers once. See Figure 25. All registers update with content read from the board. Field descriptions turn red if their value changes. This makes "flips in registers" easy to spot

#### RESET Click to set the values: SI1 SI1 SI2 DINP Status Pin Values: ØRDY ENFLT ØCRC active 1000 ms  $\vee$ Load Configur

#### **Figure 25 Menu bar operation – read all registers**

**2.** Confirm: **RDY** = SET (device is ready), **NFLT** = NOTSET (no fault occurred), **OPM** = Ready\_Mode. See Figure 26. If not, press **RESET** button in Figure 25 or push buttons on **PCB**

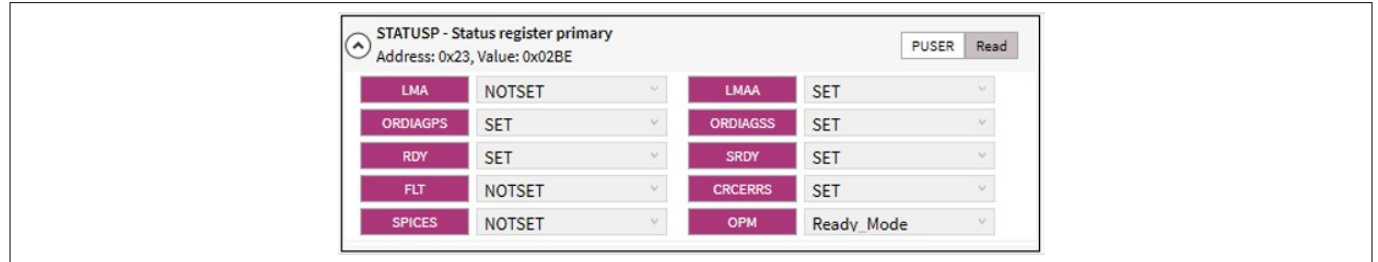

**Figure 26 STATUSP panel confirmation – RDY, NFLY, OPM**

**3.** Transfer the device to Normal\_Mode by setting **SI1** and **SI2** = high (click the check boxes). Then set **INP** = high to turn on the output stage. See Figure 27

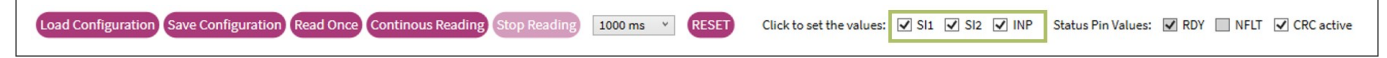

#### **Figure 27 Menu bar operation – set Normal\_Mode**

**4.** Check field **GATEISVCC** in **STATUSS** register is set. This field shows the output of the gate monitor and can be used to check the TOUT state. See Figure 28

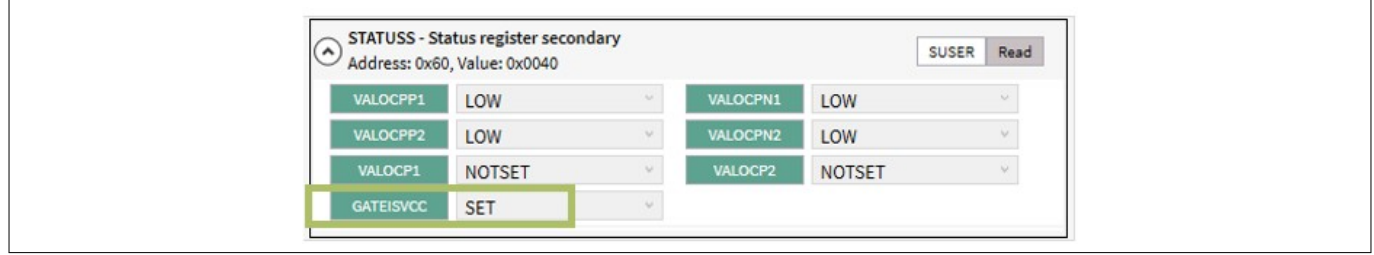

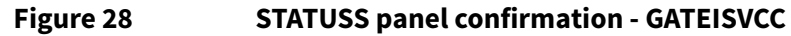

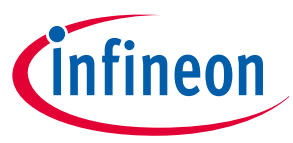

#### <span id="page-22-0"></span>**4.3.2 Use case example B – "How to write to the driver through SPI"**

Follow the first part of example A to confirm the device is in Ready\_Mode and **SI1**=**SI2**=low are set. SPI write access is only possible in Error\_Mode or in Ready\_Mode, as shown in [Chapter 1.4.](#page-10-0)

Find the **CTRL** register in the control panel, then in the **CTRL** register, select **SPICE**: EN to enable SPI write access. After reading once from the device in **STATUSP** register, the **SPICES** flag should now be set. See Figure 29.

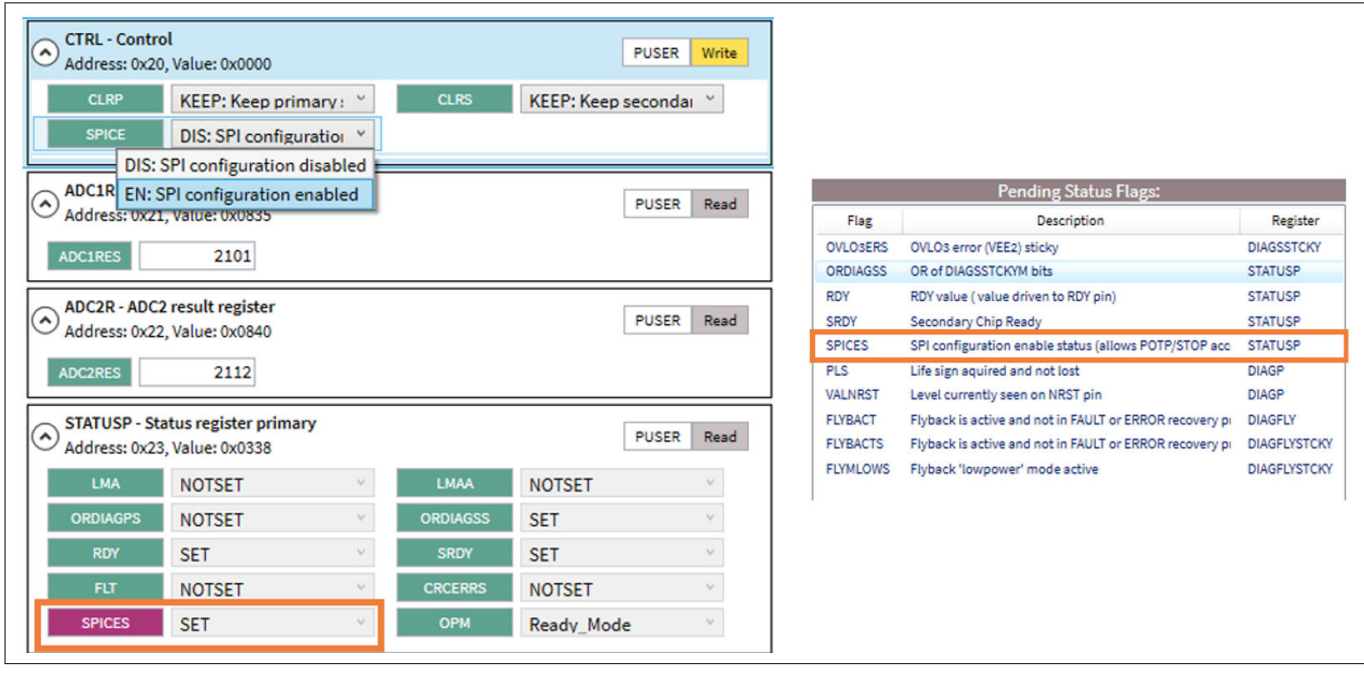

#### **Figure 29 CTRL register panel operation and corresponding pending status flags**

All other registers that are marked green with Editable can now be modified from the GUI.

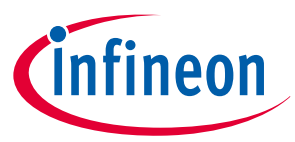

## <span id="page-23-0"></span>**4.3.3 Use case example C – "How to periodically read from the driver"**

During switching operation or when injecting errors, it is essential to monitor the gate driver for status changes. For this use-case, the GUI allows for polling the register values within a given time interval. See Figure 30.

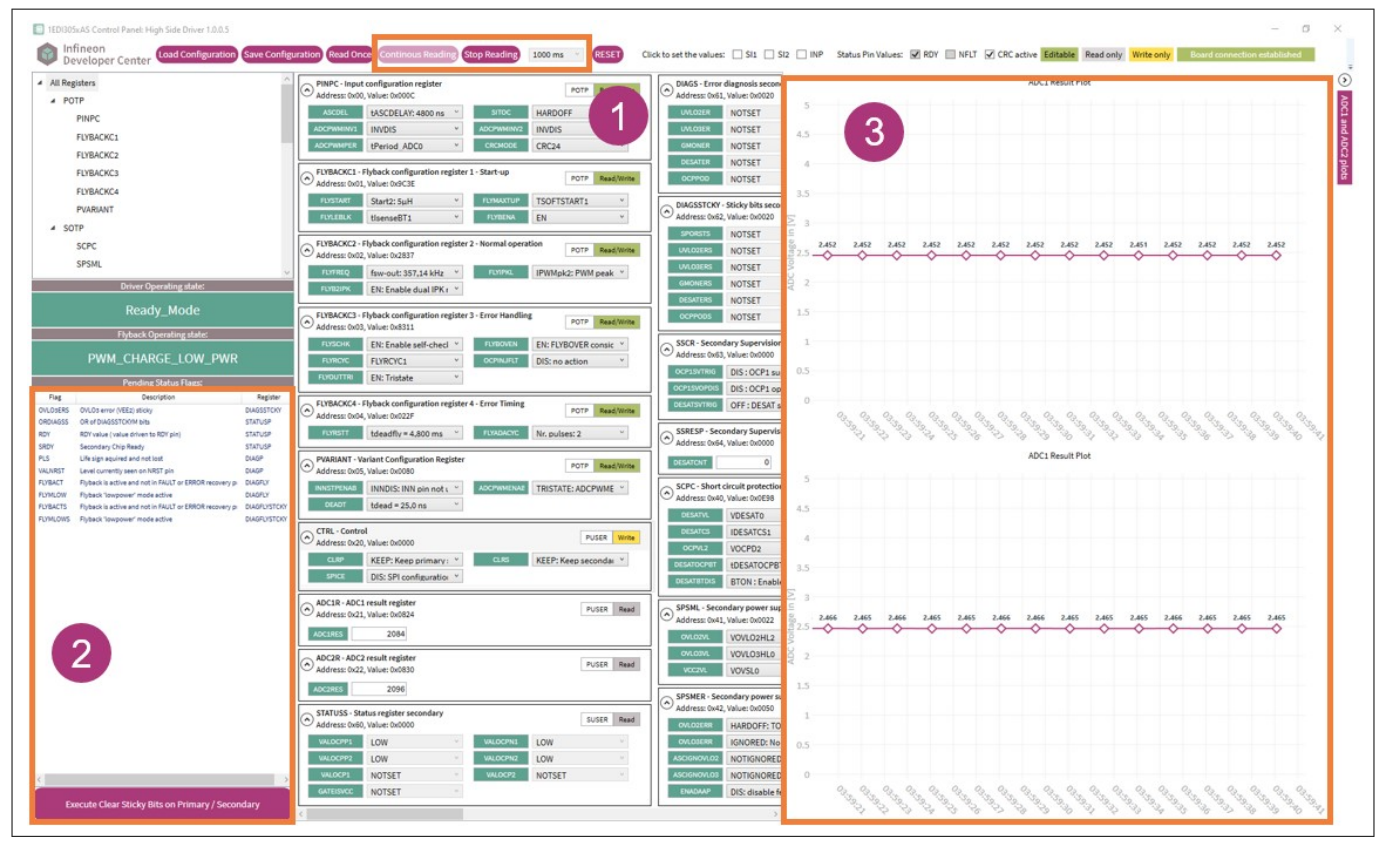

#### **Figure 30 Control panel demonstration**

- **1.** Set the reading interval through the drop-down list and start reading by clicking **Continuous Reading**
- **2.** All sticky and non-sticky status flags are displayed
- **3.** ADC1 and ADC2 ideal input voltage plots

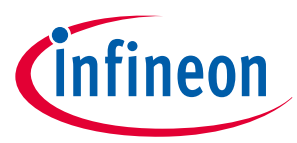

## <span id="page-24-0"></span>**4.3.4 Use case example D – "How to save the driver configuration"**

Buttons on the top of the control panel **Load Configuration** and **Save Configuration** can be used to recall or save all writable register states from and to the driver. See Figure 31.

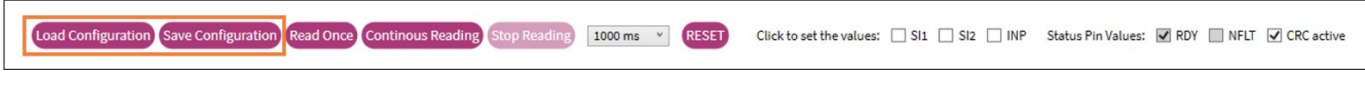

#### **Figure 31 Menu bar operation – save configuration**

The register dump is created in a human readable XML format and can be edited with the notepad, where address and content are saved as decimal values. See Figure 32.

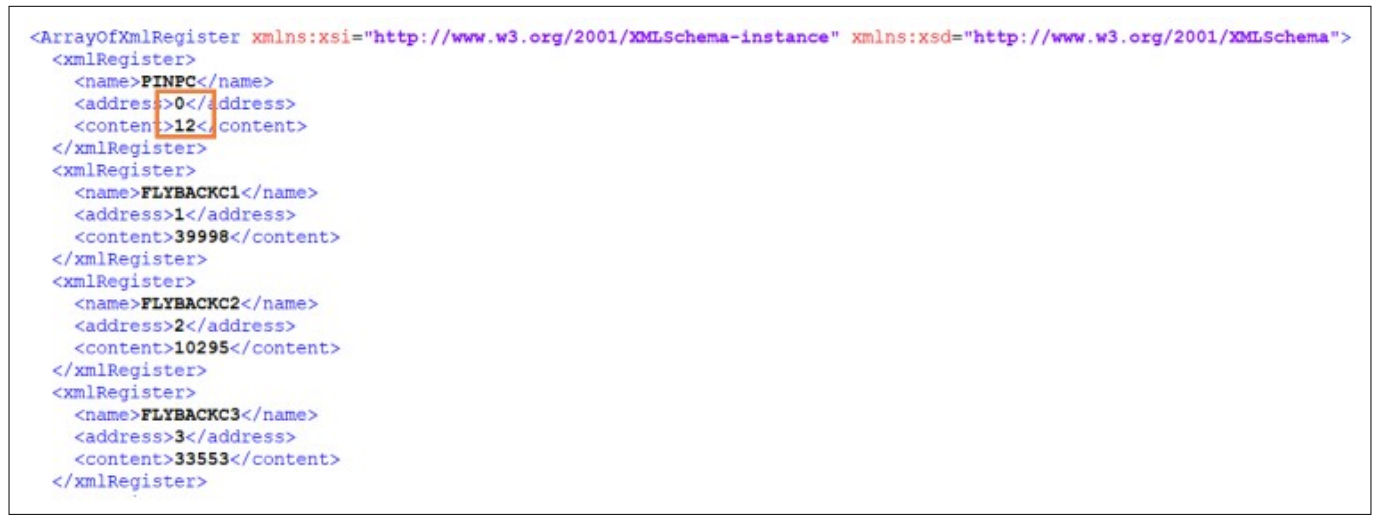

**Figure 32 .xml format register dump**

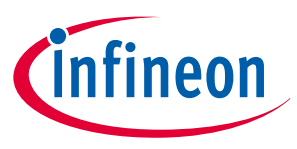

# <span id="page-25-0"></span>**5 Schematic and layout**

Figure 33, [Figure 34](#page-26-0), [Figure 35](#page-27-0), [Figure 36](#page-28-0), [Figure 37](#page-29-0), [Figure 38](#page-30-0), [Figure 39](#page-31-0), [Figure 40](#page-32-0) show the EiceDRIVER™ gate driver 1EDI305xAS evaluation board schematics. The driver schematic depends on the variant of the EiceDRIVER™ gate driver 1EDI305xAS. The variants only differ regarding the mounted driver. All other components are identical. See [Chapter 6](#page-35-0).

*Note: The red cross marks represent the unfitted components.*

# **5.1 Schematic**

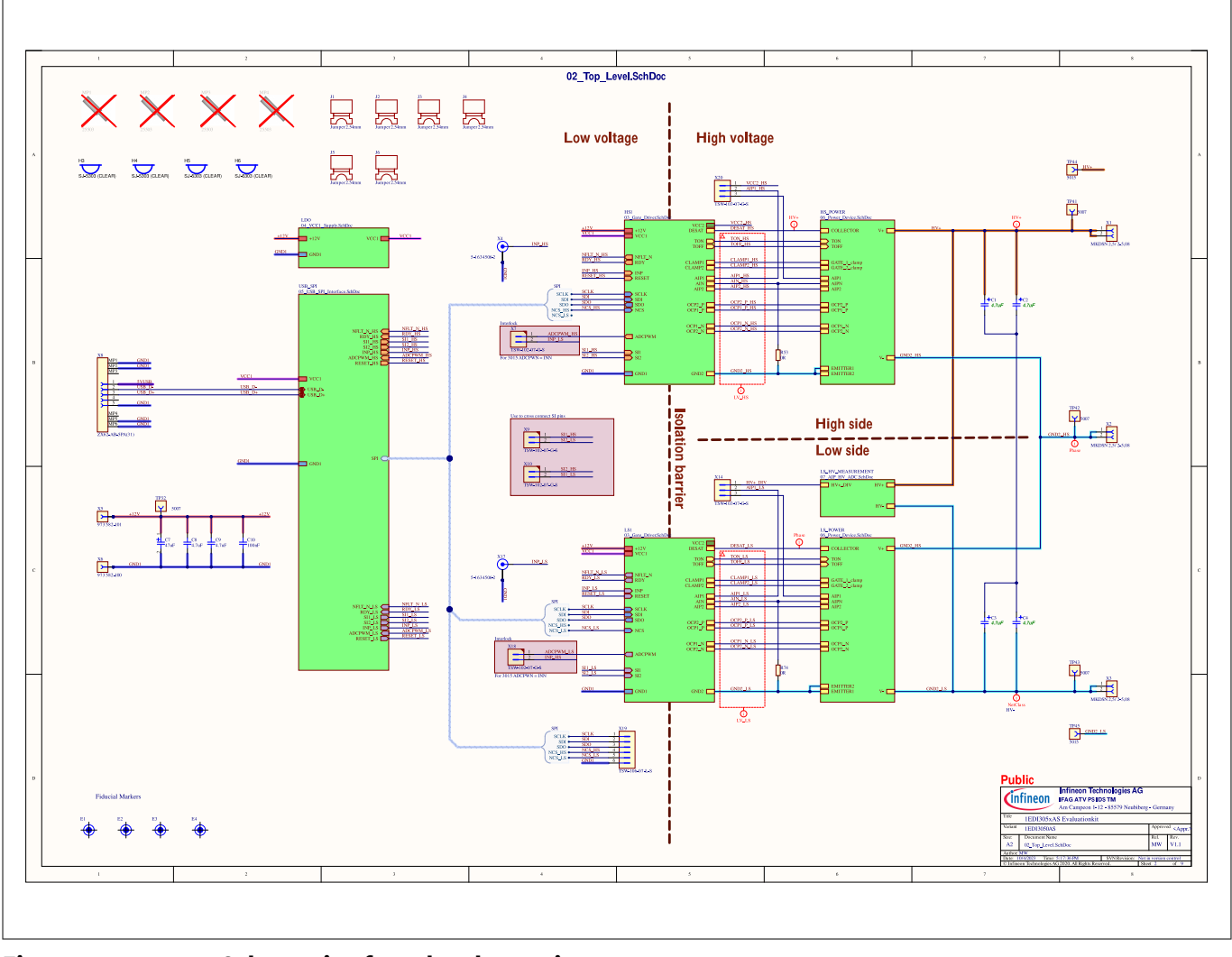

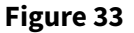

**Figure 33 Schematic of top-level overview**

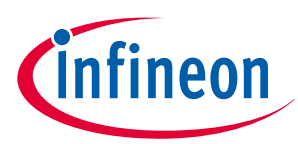

<span id="page-26-0"></span>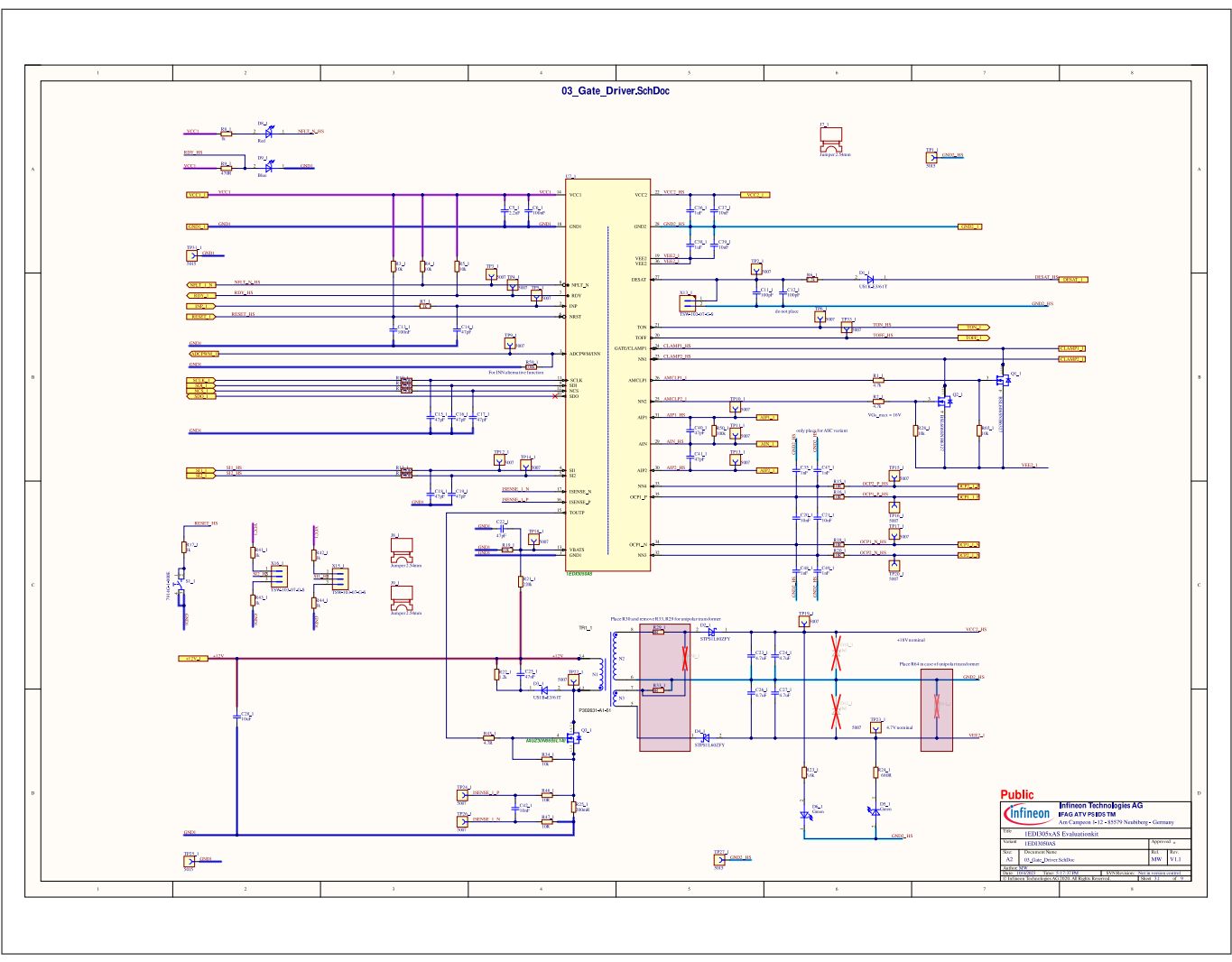

**Figure 34 Schematic of high-side gate- driver configuration**

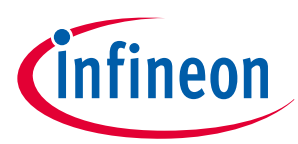

<span id="page-27-0"></span>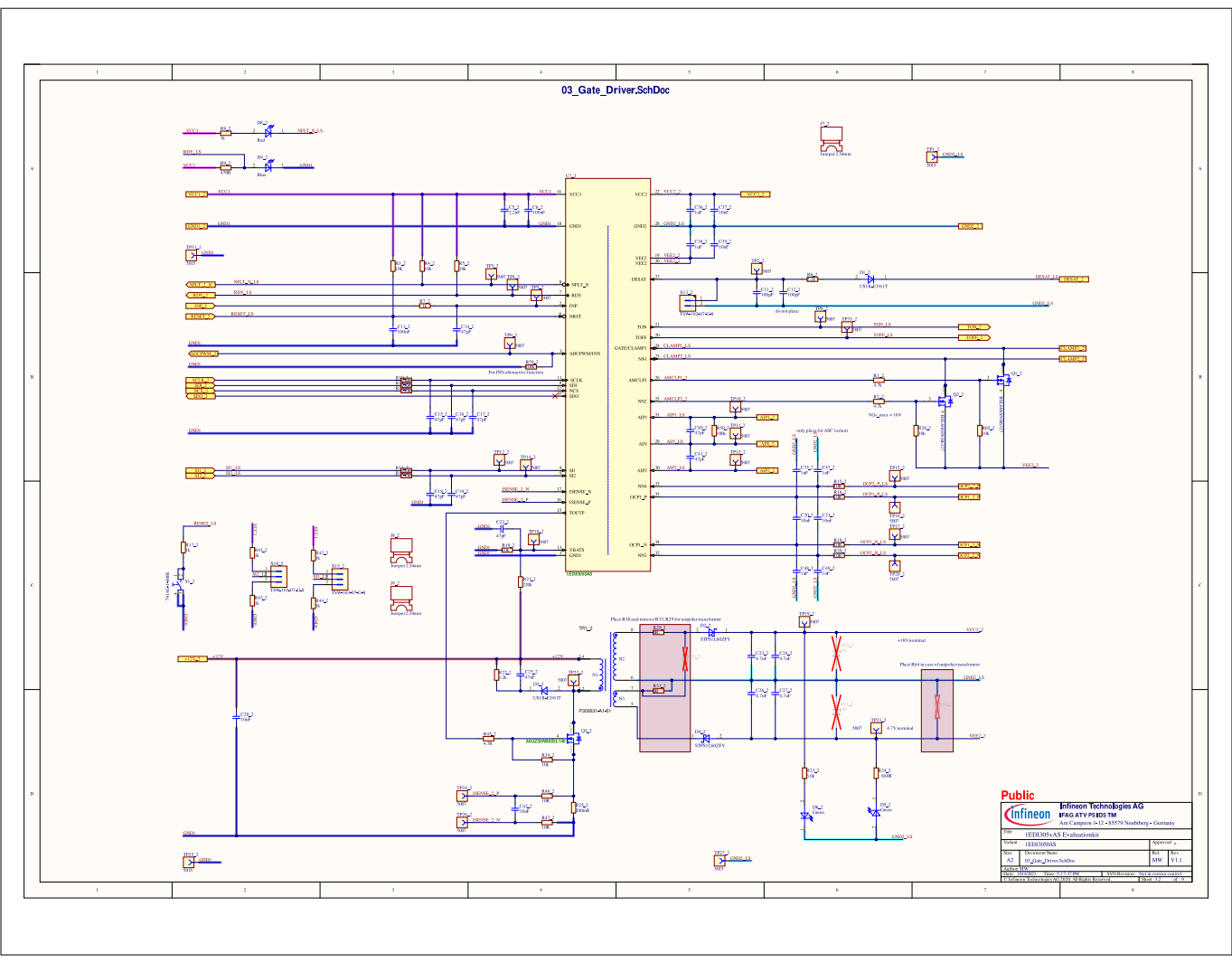

**Figure 35 Schematic of low-side gate-driver configuration**

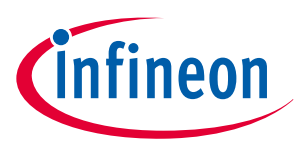

<span id="page-28-0"></span>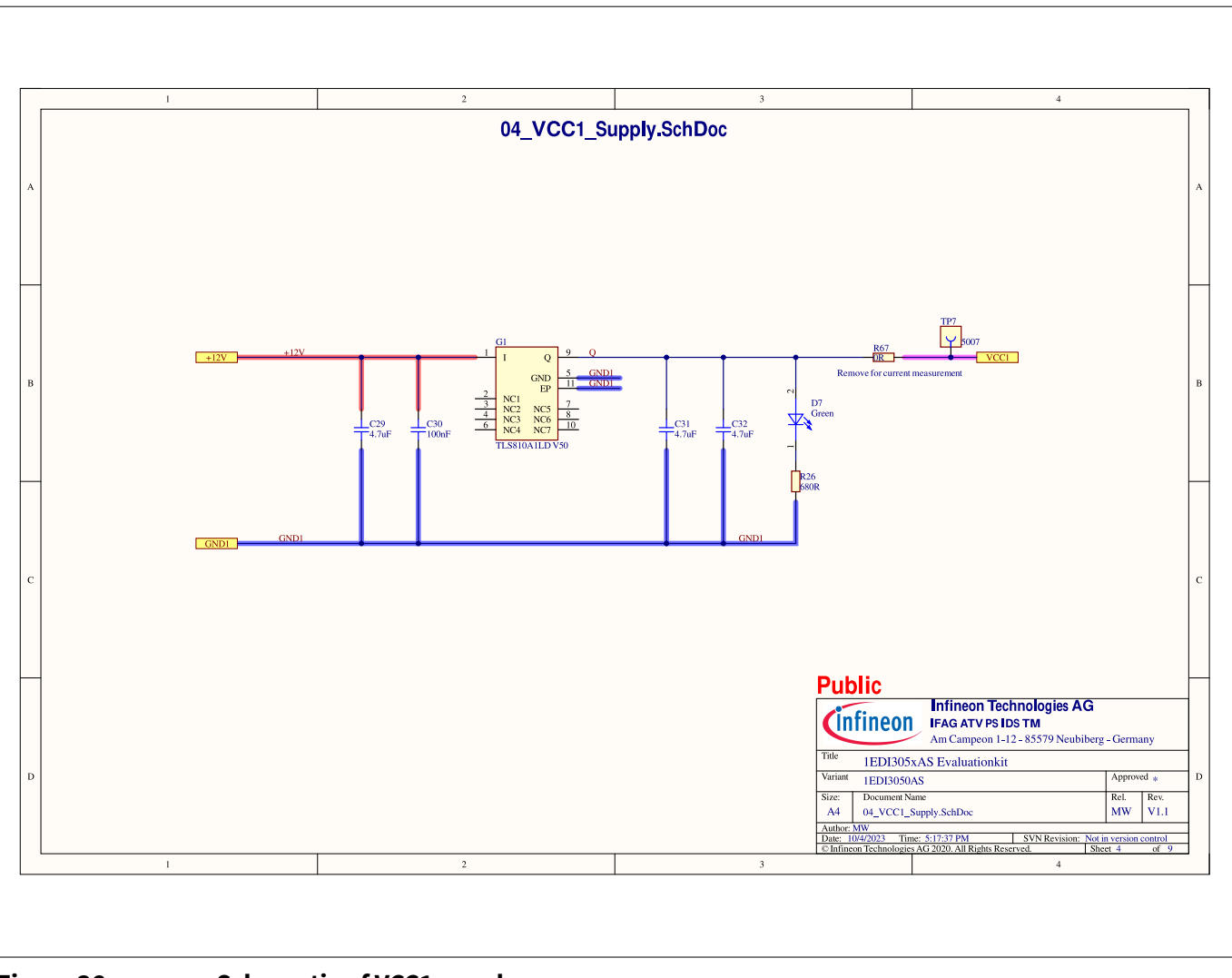

**Figure 36 Schematic of VCC1 supply**

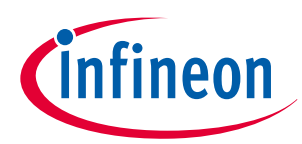

<span id="page-29-0"></span>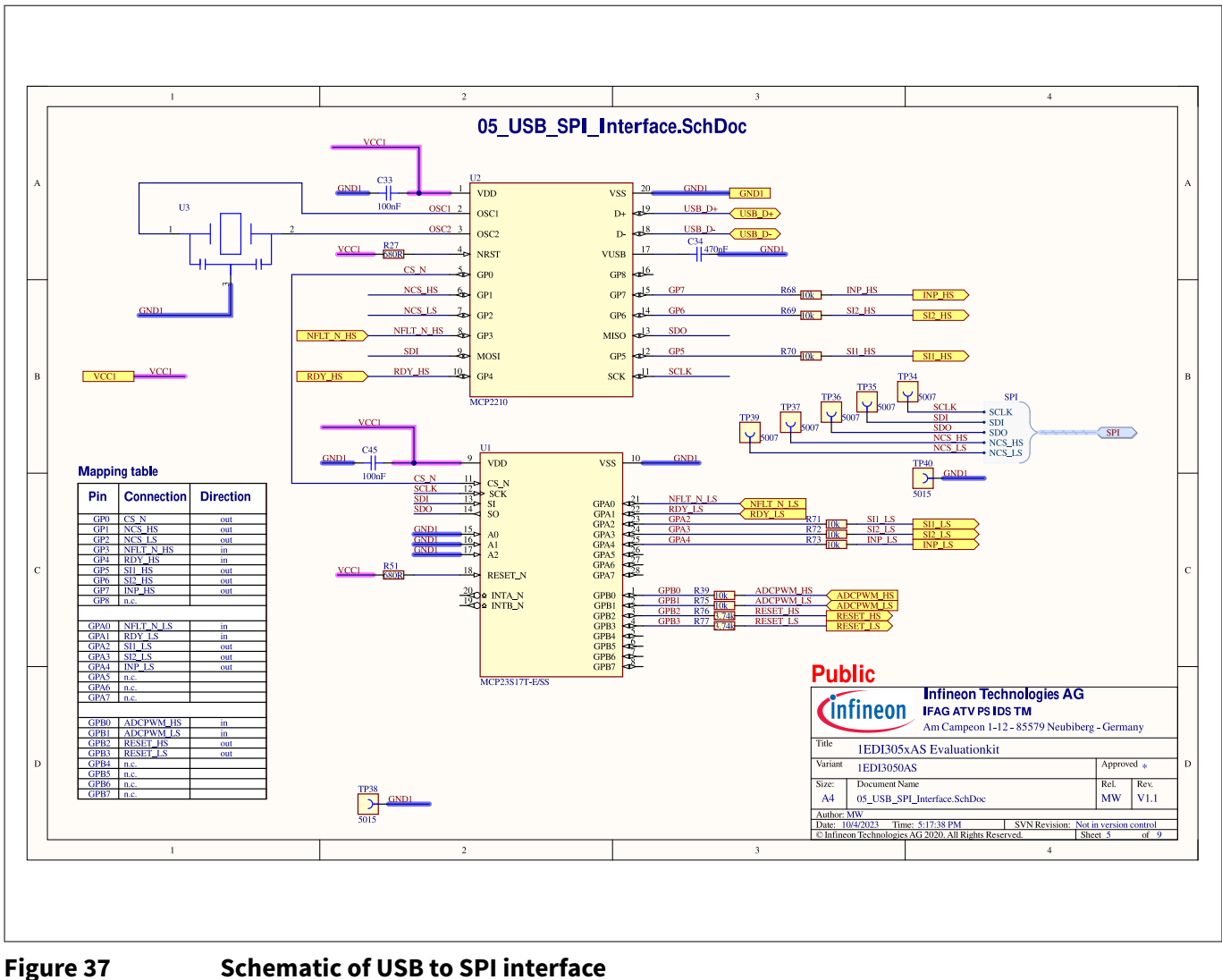

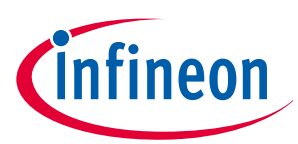

<span id="page-30-0"></span>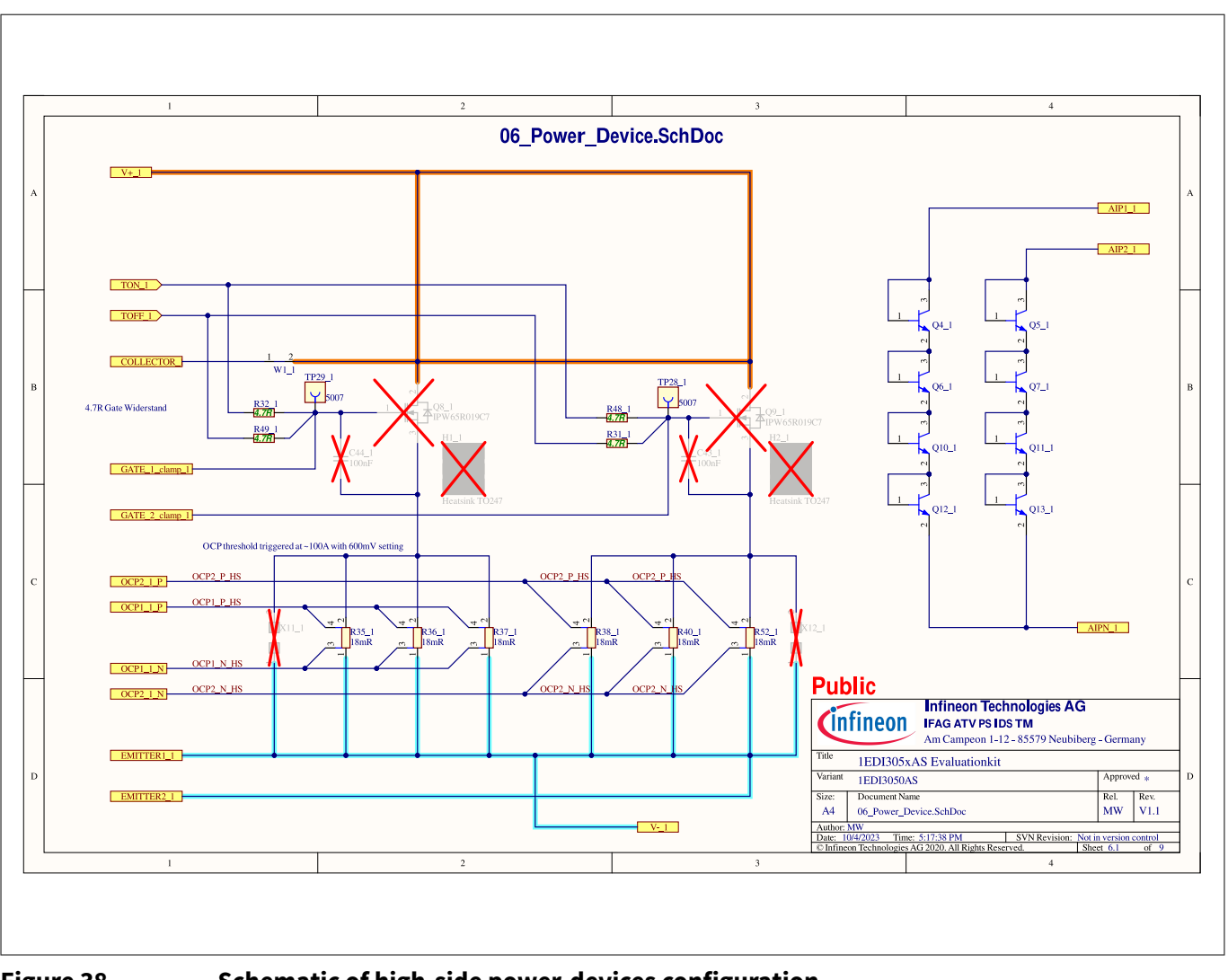

**Figure 38 Schematic of high-side power-devices configuration**

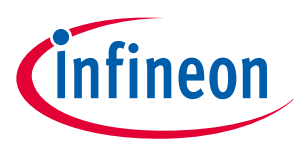

<span id="page-31-0"></span>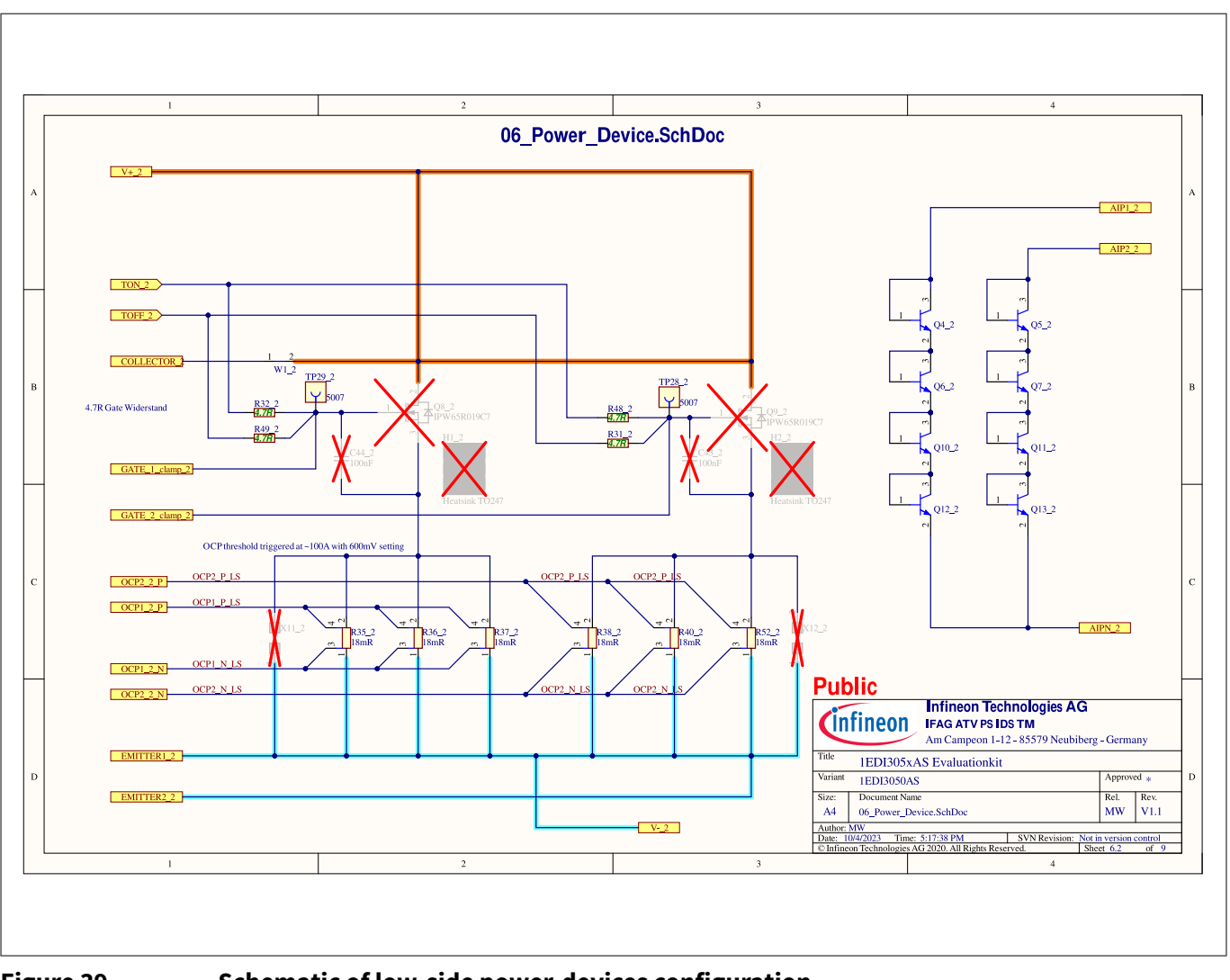

**Figure 39 Schematic of low-side power-devices configuration**

# <span id="page-32-0"></span>**EiceDRIVER™ 1EDI305xAS gate driver evaluation board**

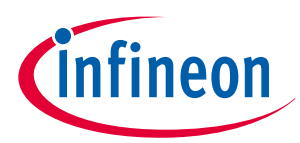

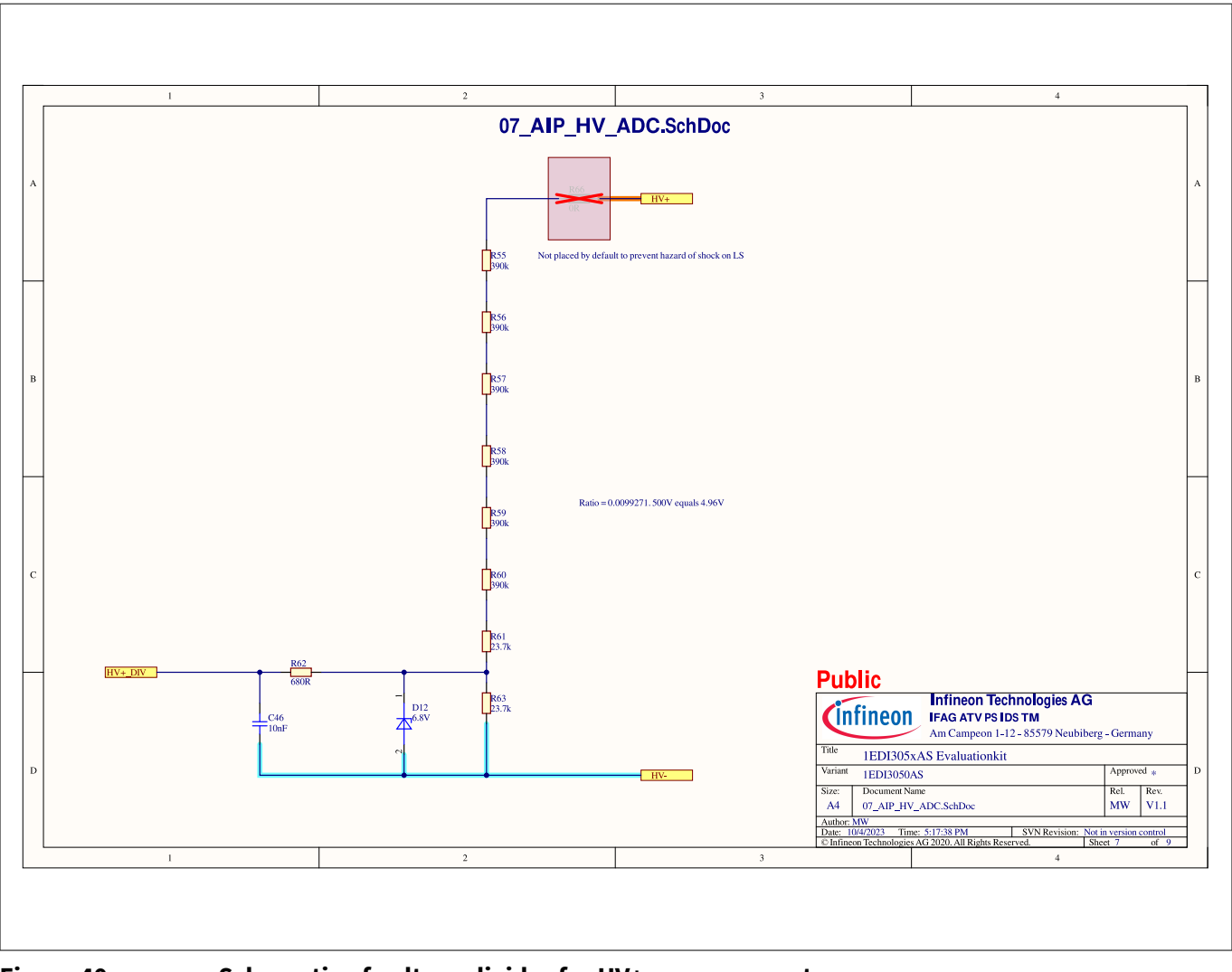

**Figure 40 Schematic of voltage divider for HV+ measurement**

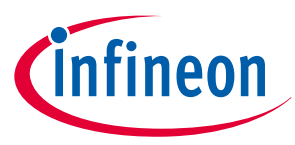

## <span id="page-33-0"></span>**5.2 Layout**

The EiceDRIVER™ gate driver 1EDI305xAS evaluation board PCB consists of two layers: top and bottom. Components are not placed on the bottom side. Figure 41 shows the assembly overview. Figure 42 and [Figure](#page-34-0) [43](#page-34-0) show the top and bottom layout respectively.

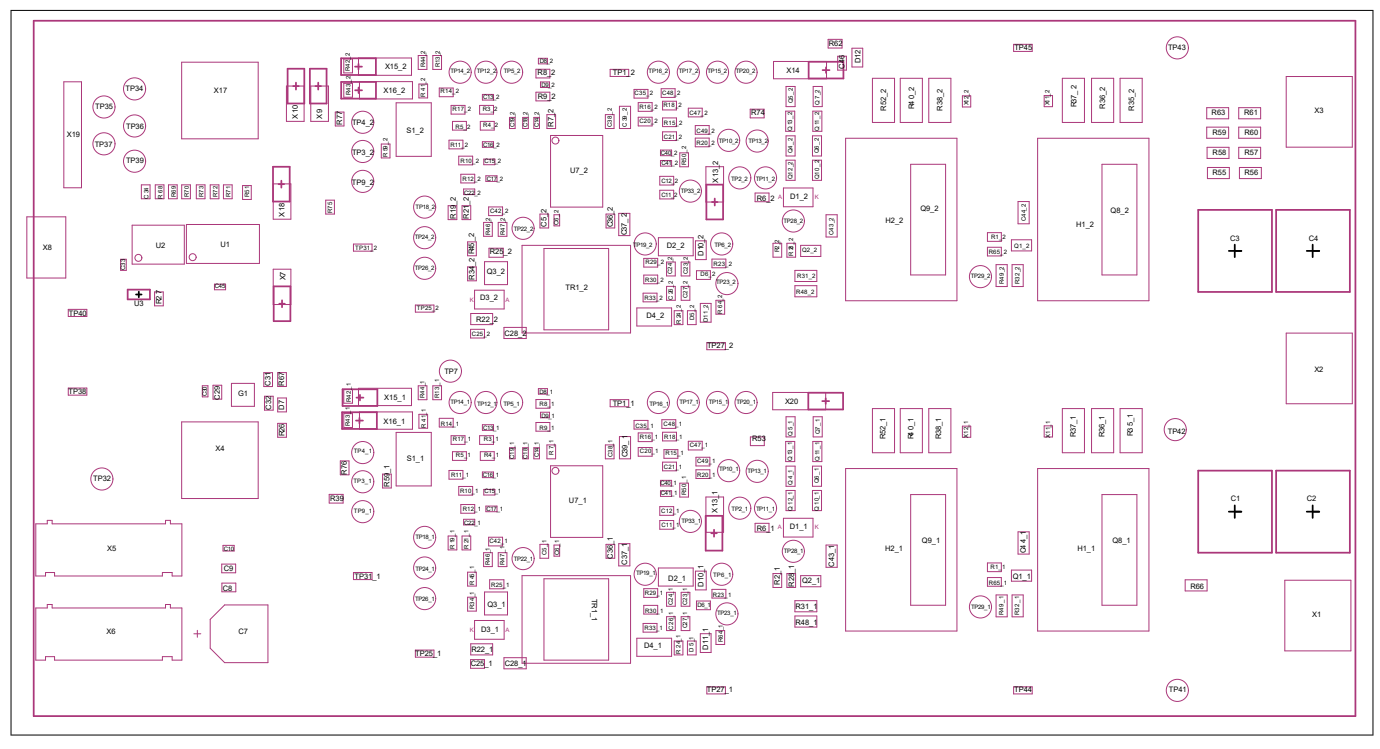

**Figure 41 Assembly top view**

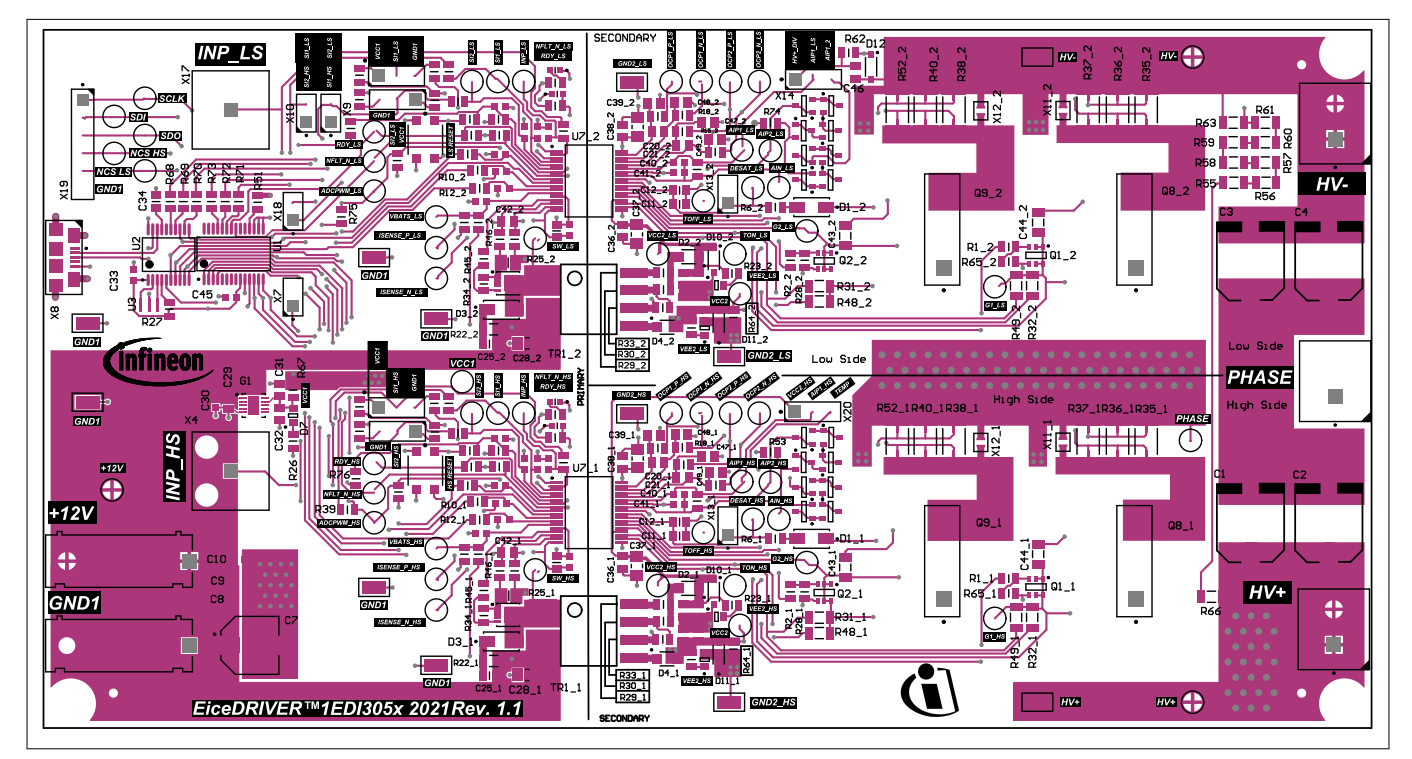

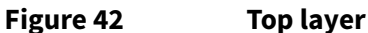

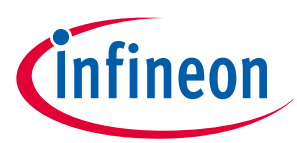

<span id="page-34-0"></span>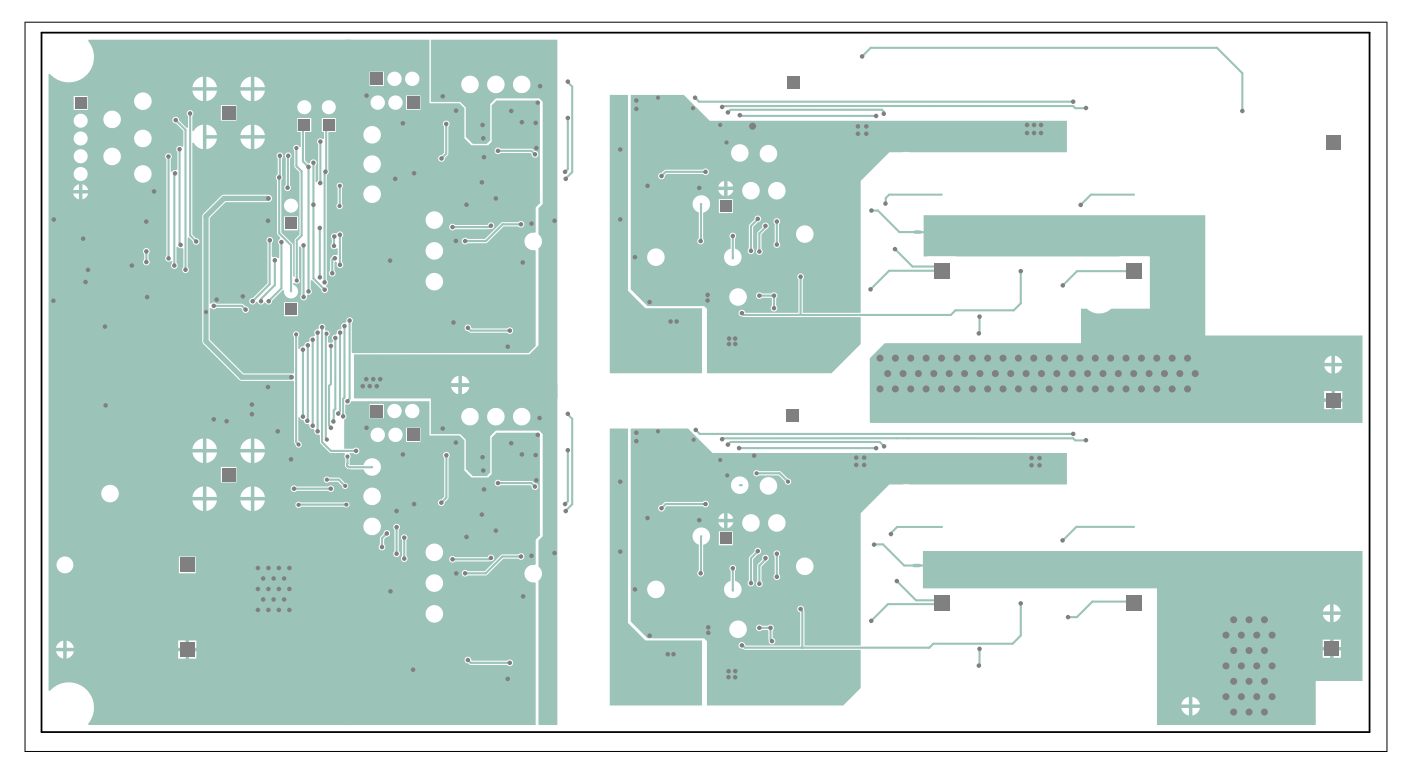

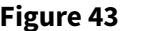

**Figure 43 Bottom layer**

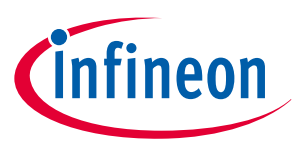

# <span id="page-35-0"></span>**6 Bill of material**

Table 4 shows the bill of materials for all EiceDRIVER™ gate driver 1EDI305xAS evaluation board variants. The driver ICs mounted depend on the variant. The power switches are not included.

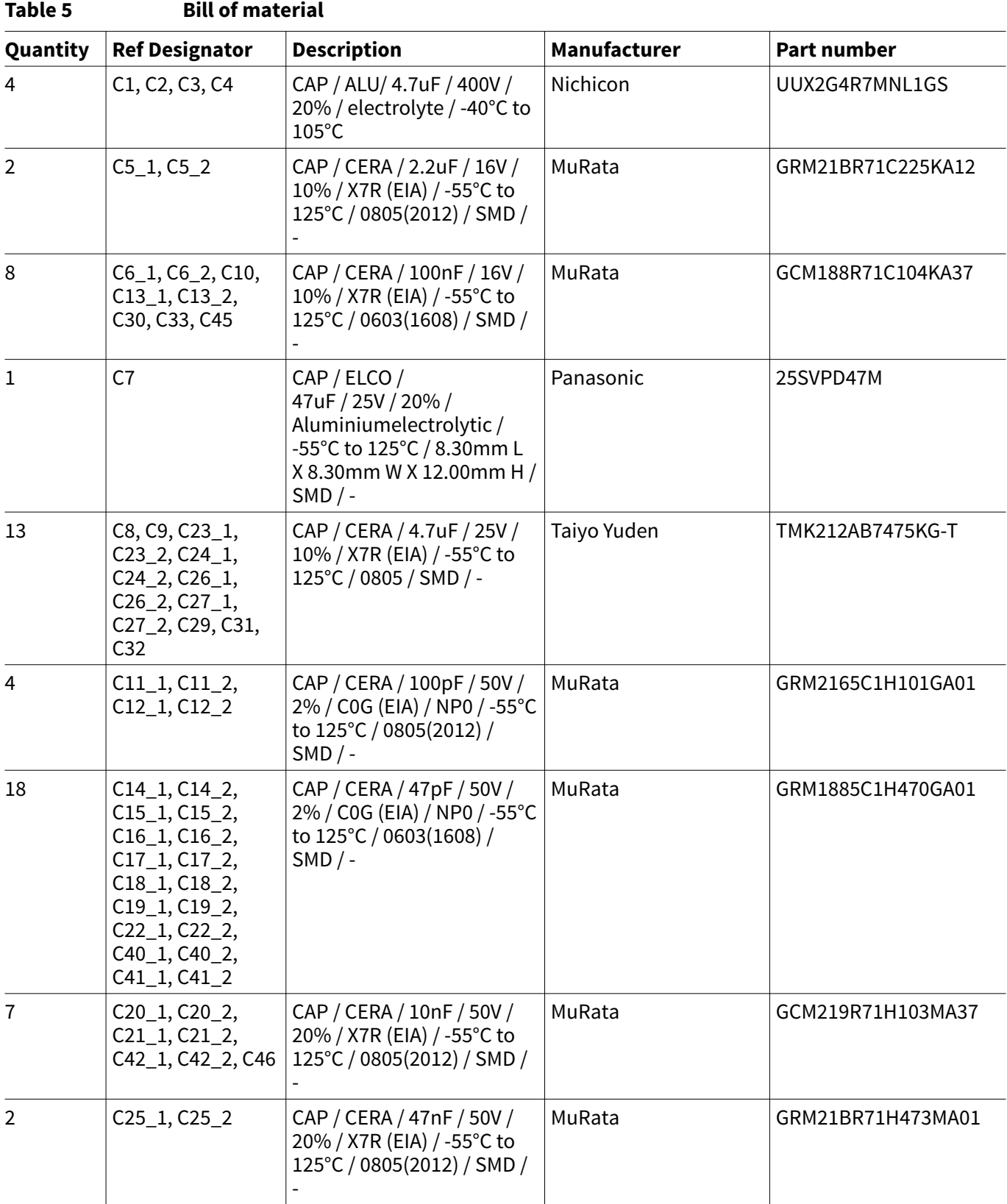

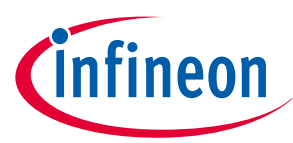

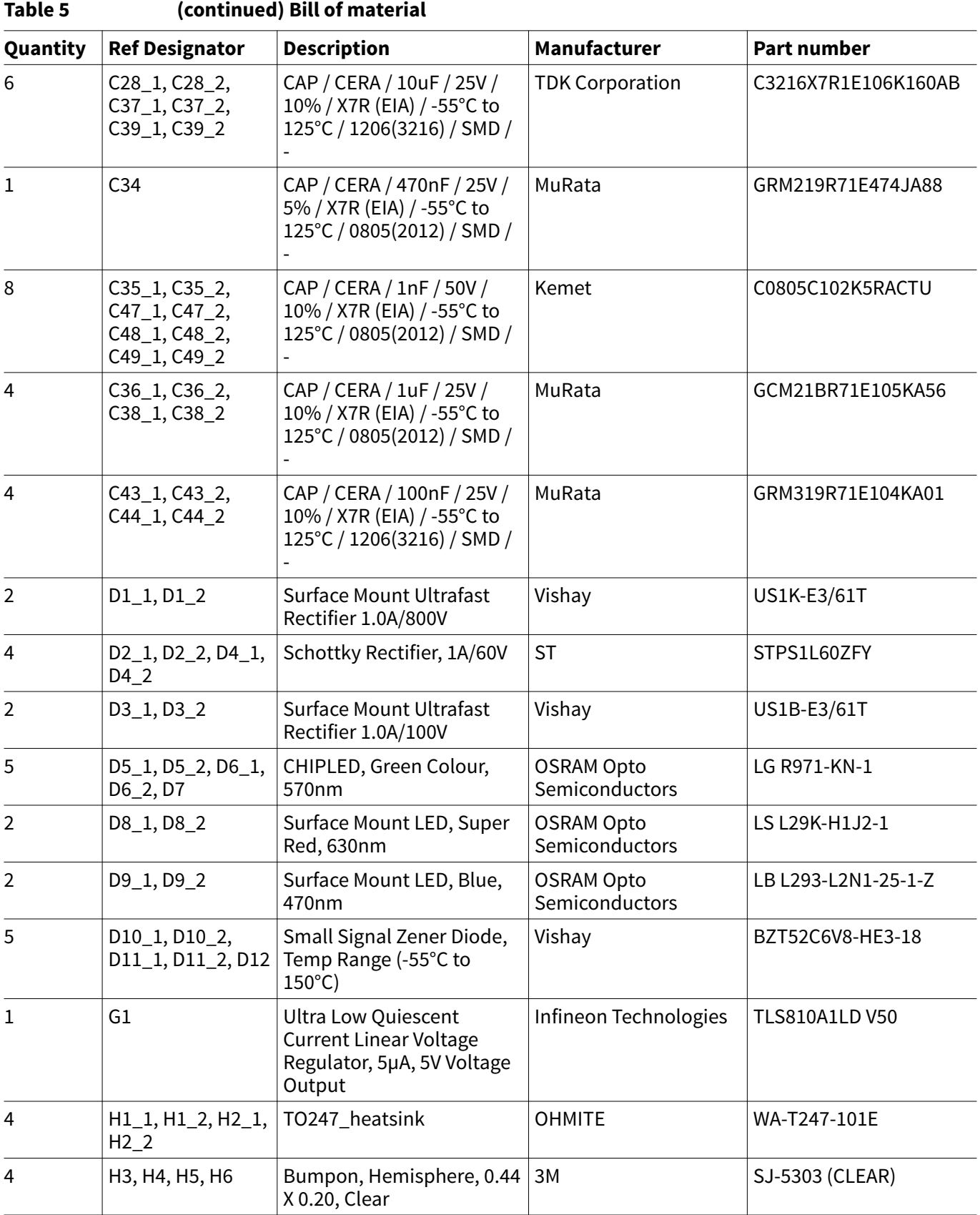

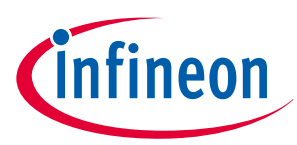

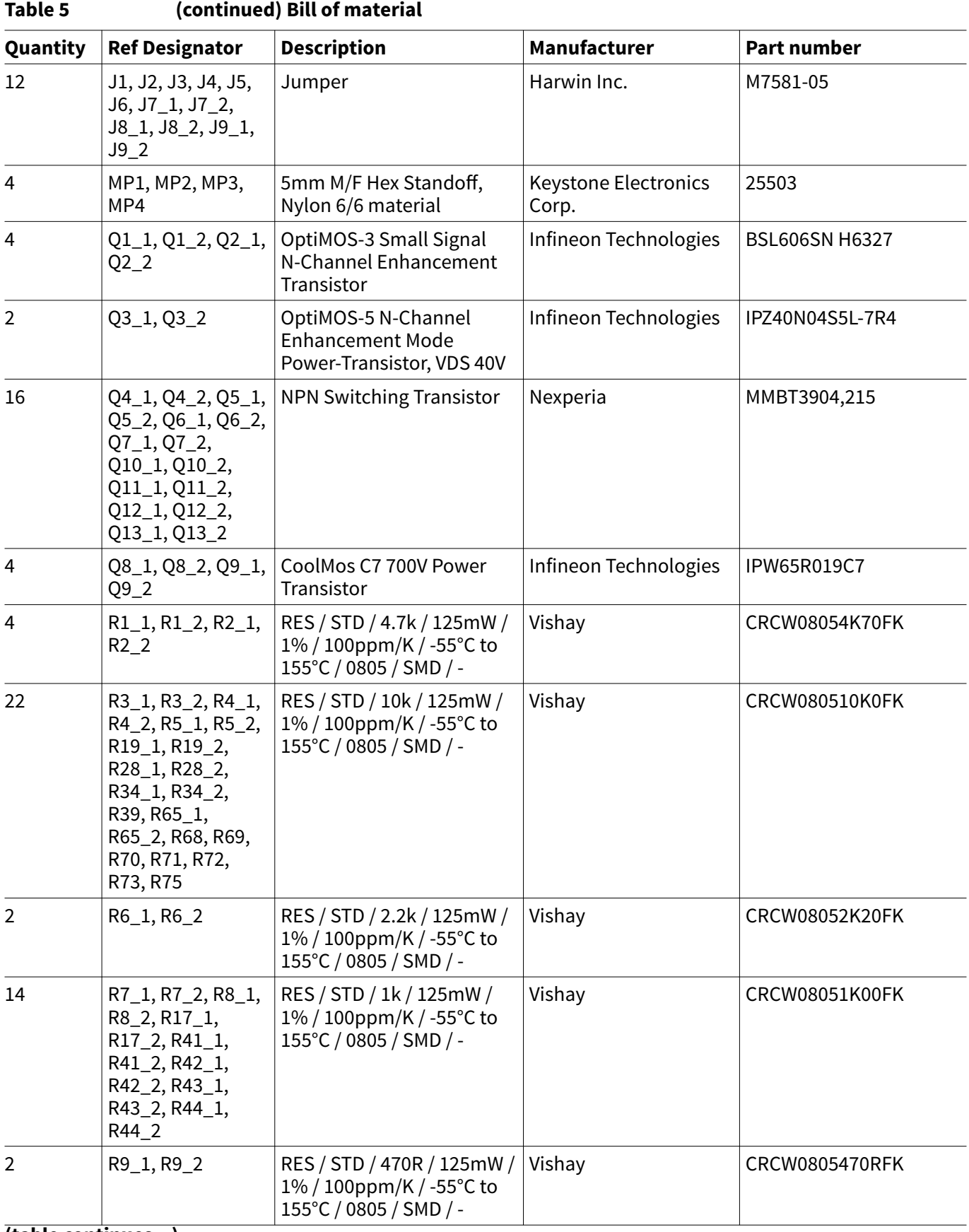

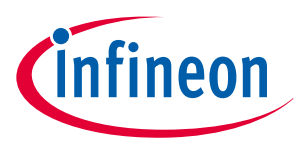

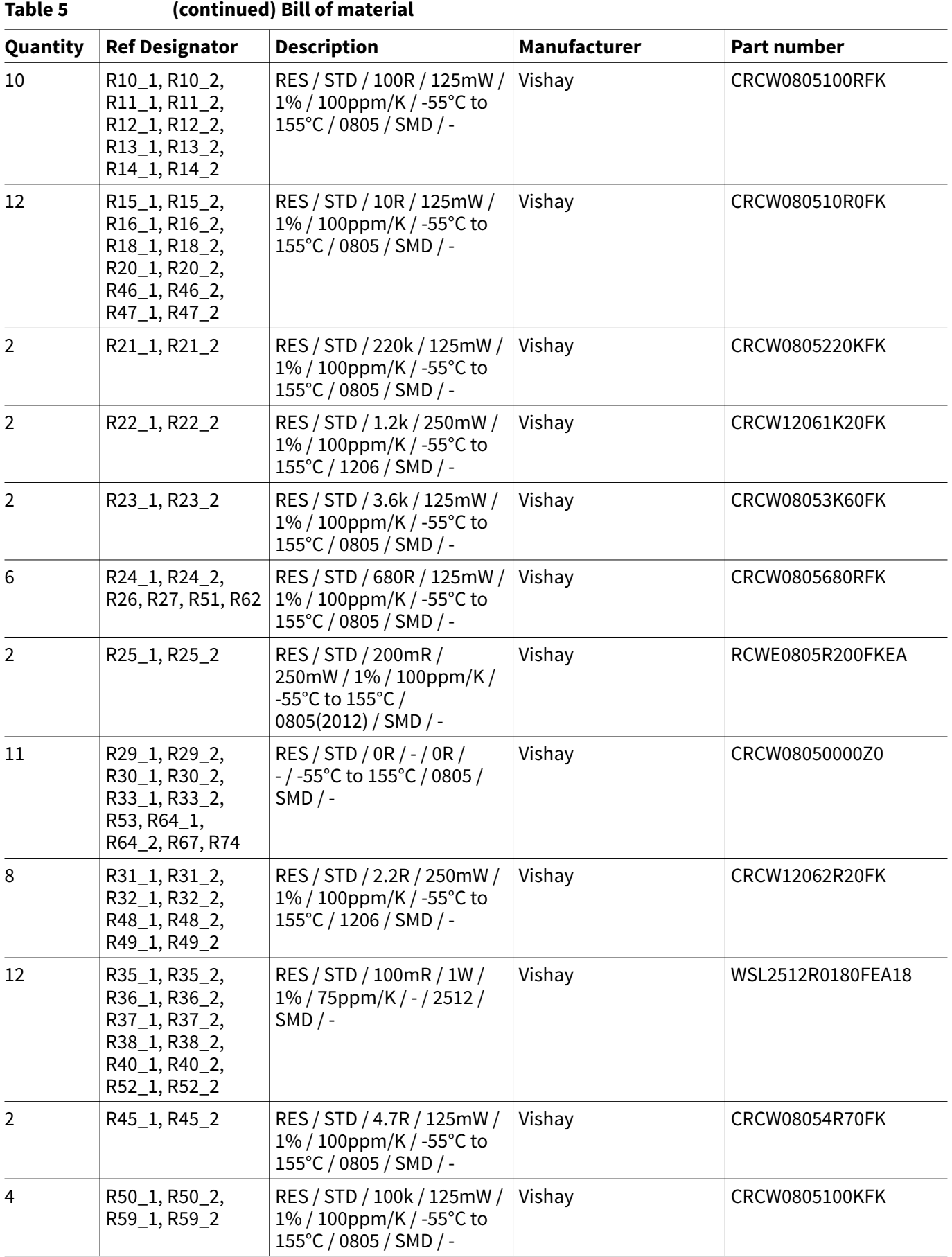

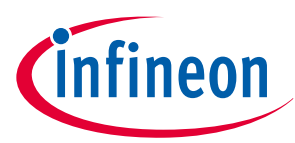

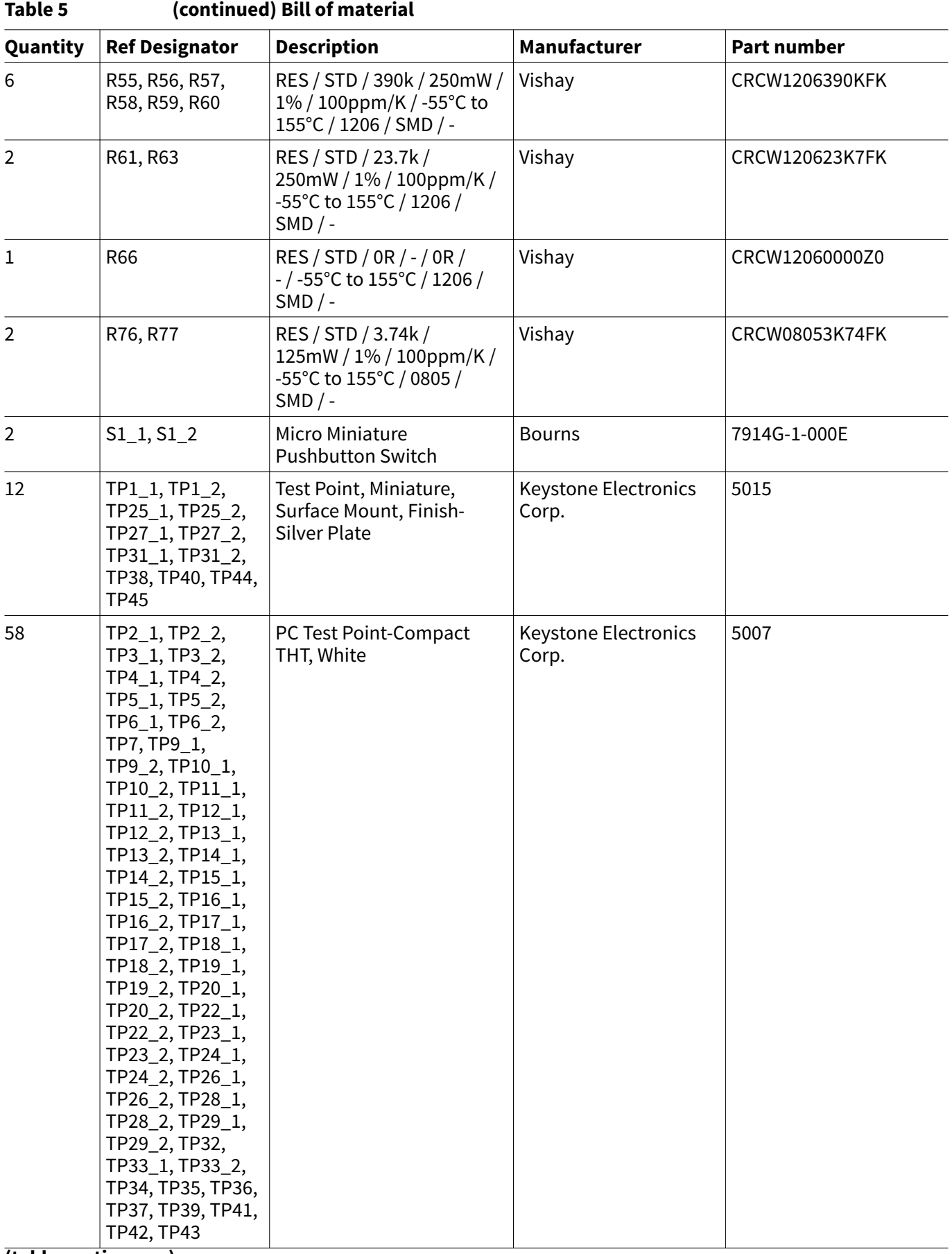

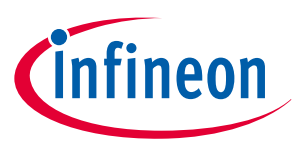

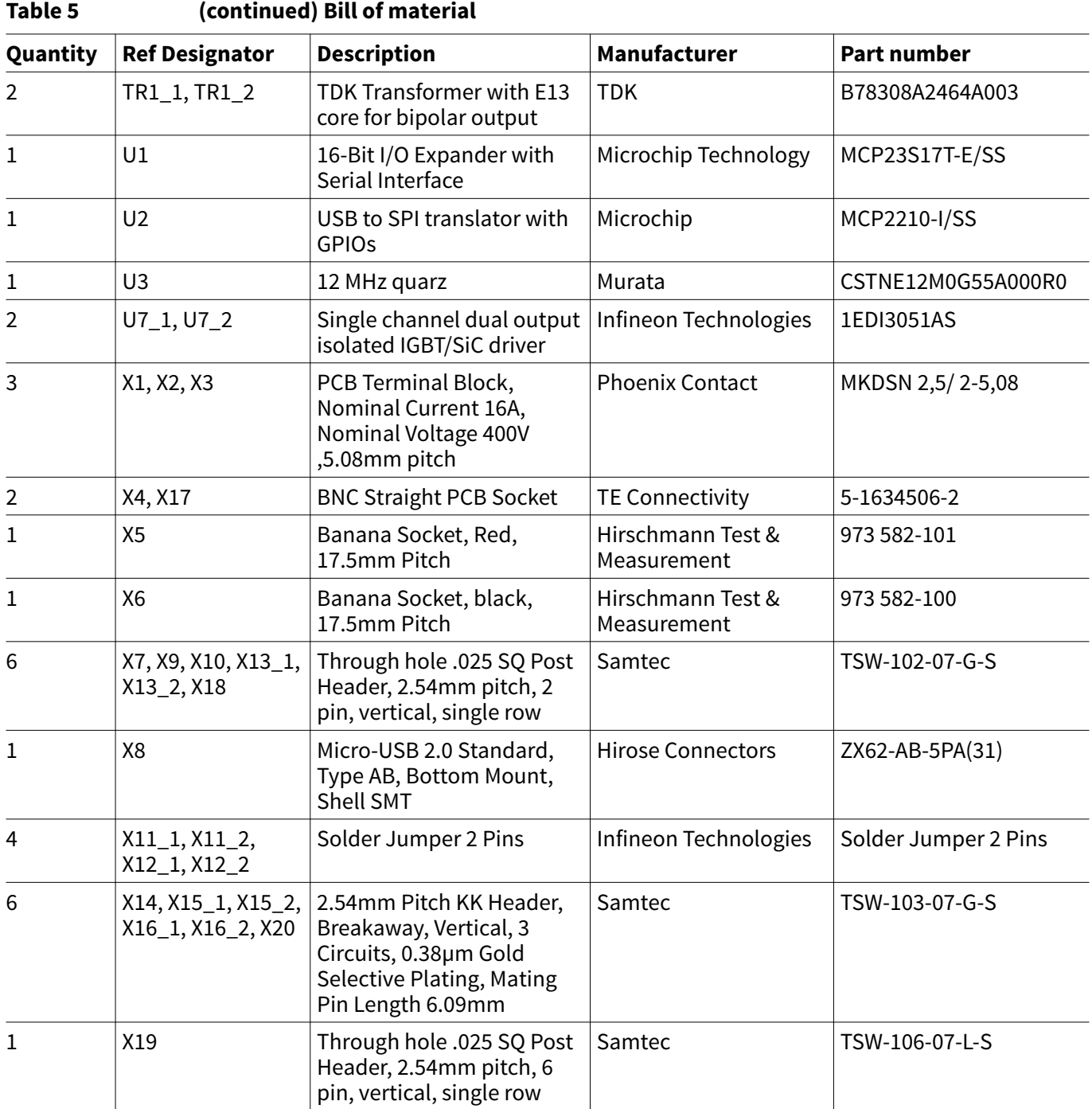

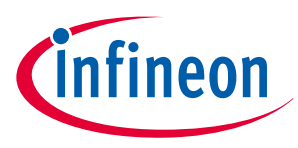

#### <span id="page-41-0"></span>**7 Restrictions**

# **7 Restrictions**

This evaluation board offers limited features only for evaluation and testing of Infineon products. The evaluation board is neither an end product nor a finished appliance, nor is it intended or authorized by Infineon to be integrated into end products. The evaluation board may not be used in any production system. For further information please visit [www.infineon.com](http://www.infineon.com/).

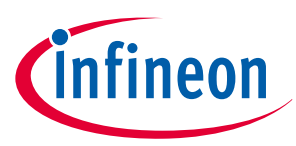

#### <span id="page-42-0"></span>**References**

# **References**

- **[1]** Infineon Technologies AG. Data sheet (2023): *EiceDRIVER™ gate driver 1EDI3050AS: Single channel isolated IGBT/SiC-MOSFET driver. IFX-Z8F69662782*
- **[2]** Infineon Technologies AG. Data sheet (2023): *EiceDRIVER™ gate driver 1EDI3051AS: Single channel isolated IGBT/SiC-MOSFET driver. IFX-Z8F69199023*
- **[3]** Infineon Technologies AG. Data sheet (2015): *Ultra Low Quiescent Current Linear Voltage Regulator TLS810D1LDV50.*
- **[4]** Infineon Technologies AG. Data sheet (2015): *OptiMOS™-5 Power-Transistor IPZ40N04S5L-7R4.*

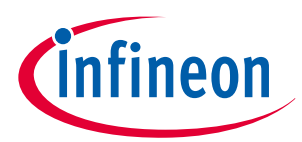

<span id="page-43-0"></span>**Revision history**

# **Revision history**

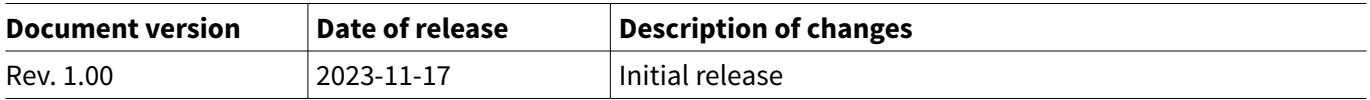

#### <span id="page-44-0"></span>**Trademarks**

All referenced product or service names and trademarks are the property of their respective owners.

**Edition 2023-11-17 Published by Infineon Technologies AG 81726 Munich, Germany**

**© 2023 Infineon Technologies AG All Rights Reserved.**

**Do you have a question about any aspect of this document?**

**Email: [erratum@infineon.com](mailto:erratum@infineon.com)**

**Document reference IFX-zye1696584055997** For further information on the product, technology, delivery terms and conditions and prices please contact your nearest Infineon Technologies office ( [www.infineon.com\)](https://www.infineon.com)

#### **Warnings**

Due to technical requirements products may contain dangerous substances. For information on the types in question please contact your nearest Infineon Technologies office.

Except as otherwise explicitly approved by Infineon Technologies in a written document signed by authorized representatives of Infineon Technologies, Infineon Technologies' products may not be used in any applications where a failure of the product or any consequences of the use thereof can reasonably be expected to result in personal injury.